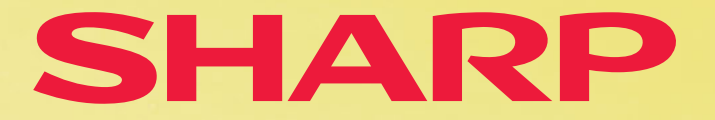

EL-531XG/H, EL-520XG DAL-Schulrechner

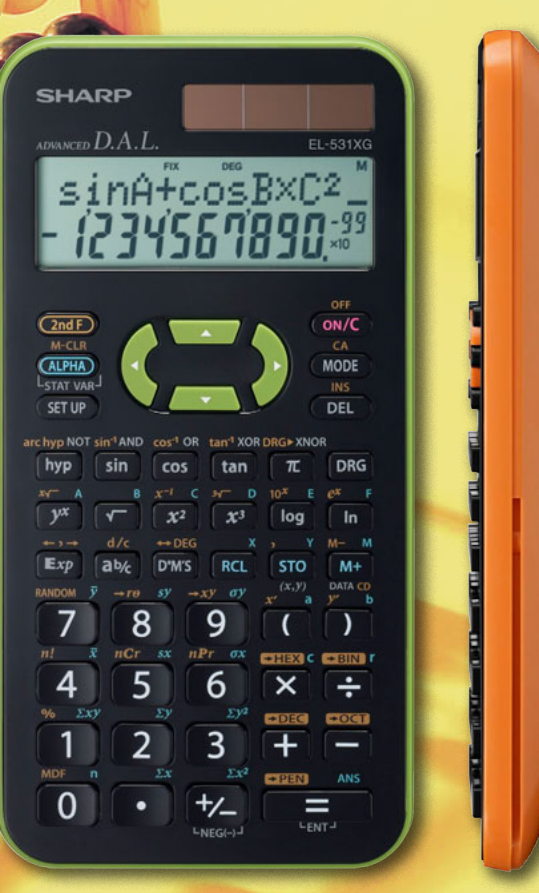

## LEHRERHANDBUCH II

Aufgabensammlung mit Kopiervorlagen zur Einführung der DAL-Schulrechner im Unterricht

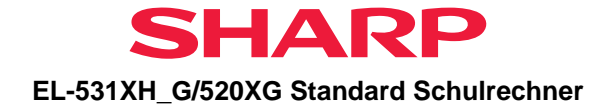

# <span id="page-1-0"></span>**INHALT**

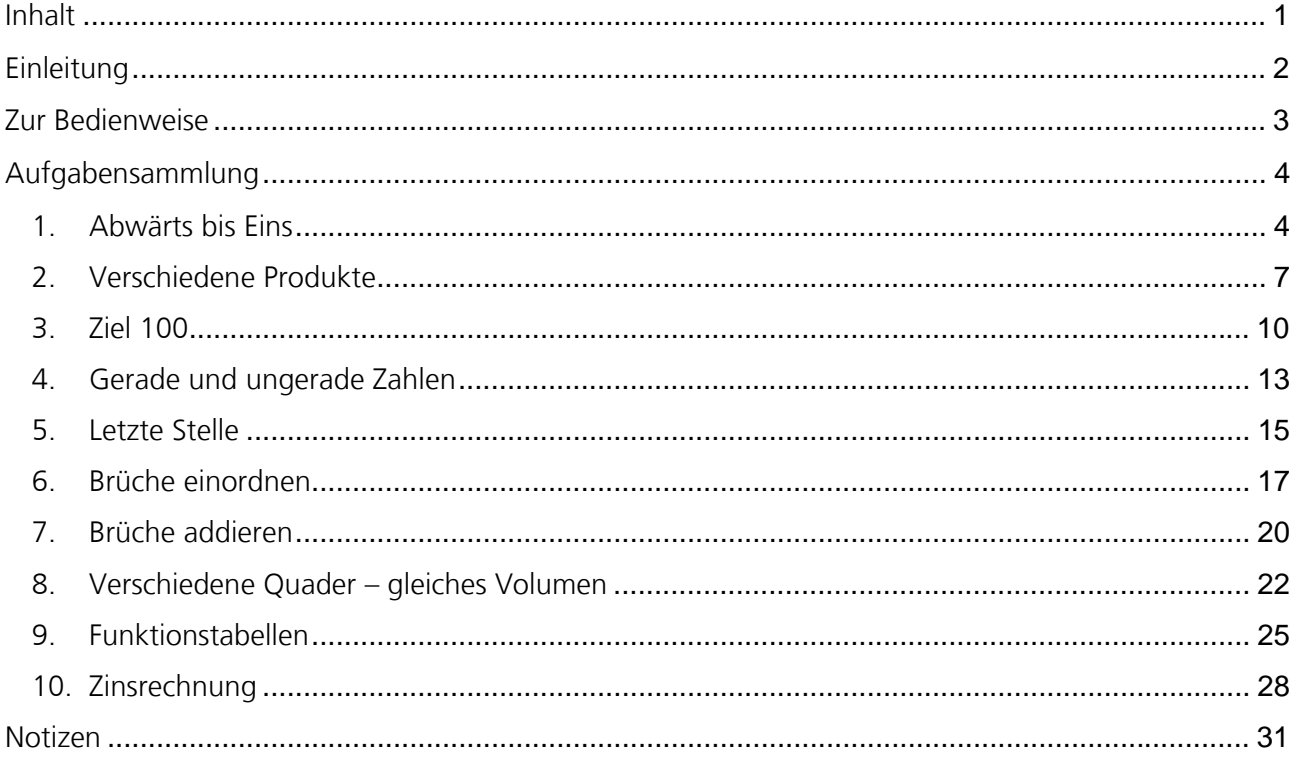

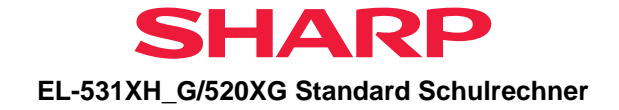

### <span id="page-2-0"></span>**EINLEITUNG**

Dieses Lehrer-Handbuch enthält Aufgabenbeispiele für die D.A.L.-Schulrechner von SHARP, die das Experimentieren und Entdecken neuer Sachverhalte zulassen, um auf diese Weise den Taschenrechner sinnvoll in den Mathematikunterricht einzuführen bzw. im Unterricht einzusetzen.

Die Bedienweise der D.A.L.-Rechner am Beispiel des Modells EL-531XH (Batterieversion) bzw. EL-531XG (TWIN-Power) wird ausführlich in dem D.A.L.-Handbuch I dargestellt.

In diesem D.A.L.-Handbuch II finden Sie Übungen als Kopiervorlagen für den Ersteinsatz eines Taschenrechners im Mathematikunterricht.

- Die Aufgaben 1 bis 5 üben die Eingabe und das Abschätzen von Ergebnissen.
- Aufgabe 5 und 6 zeigen, wie Brüche eingegeben und umgewandelt werden.
- Aufgabe 7 und 8 üben das Arbeiten mit der Multiline-Playback-Funktion.
- Übungsaufgaben zum Thema Zinsrechnung runden die Aufgabensammlung ab.

Jedes Kapitel erklärt zunächst die Aufgabenstellung, dann folgt ein Arbeitsblatt, das als Kopiervorlage an die Schüler ausgeteilt werden kann.

Beachten Sie bitte, dass in den seltensten Fällen Arbeitsblätter für sich selbst sprechen. Die Aufgaben sollten Sie daher zunächst mündlich besprechen, ehe Sie die Arbeitsblätter verteilen.

Wir wünschen Ihnen eine erfolgreiche Einführung unserer Schulrechner in Ihrer Lerngruppe. Sollten sich dabei Anregungen oder Verbesserungsvorschläge für dieses Handbuch ergeben, freuen wir uns, von Ihnen zu hören. Setzen Sie sich hierfür mit dem Schulrechnerteam von SHARP in Verbindung: [schule.de@sharp.eu](mailto:schule.de@sharp.eu)

Aktuelle Informationen zu unseren Schulrechnern und unserem Schulprogramm finden Sie auf unserer Schulwebsite [www.sharp-in-der-schule.de](http://www.sharp-in-der-schule.de/).

Unter [www.sharp.de/schulrechner](http://www.sharp.de/schulrechner) finden Sie Produktinformationen sowie einen PC Simulator zum kostenlosen Download, um den Schulrechner auf einem PC System zu simulieren.

Ihr SHARP Schulteam

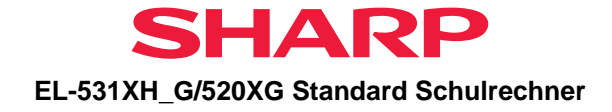

## <span id="page-3-0"></span>**ZUR BEDIENWEISE**

### **Anordnung der Tasten**

### **2ndF-Taste**

Mit dieser Taste werden die Funktio-ON/C nen aktiviert, die über den Rechnertasten in gelber Schrift erscheinen.  $2ndF$ 

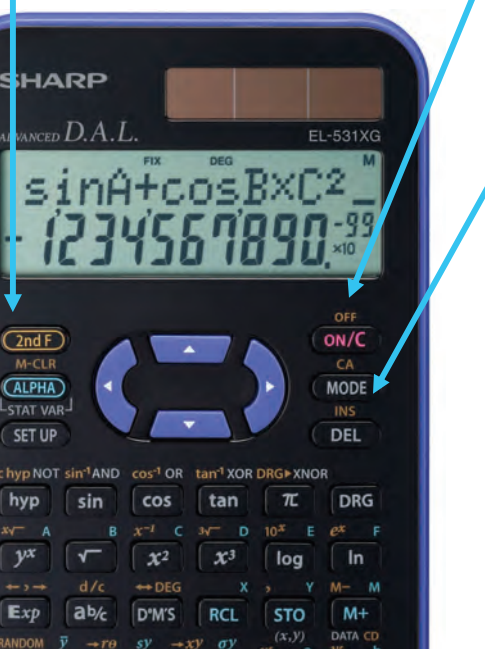

9

 $nPr$   $\sigma x$ 

6

3

 $\Sigma y^2$ 

 $\overline{\mathsf{x}}$ 

8

5

 $nCr$ 

4

### **Taste ON/C, OFF**

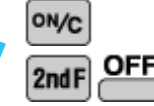

Einschalten des Rechners<br> **OFF**<br>
Aussalatie der P

Ausschalten des Rechners

### **Modus-Taste**

Dieser Rechner bietet die folgenden drei Betriebsarten:

**MODE**  $\bf{0}$ *Normaler Modus*  für normale Rechenoperationen und Funktionsberechnungen.

*STAT-Modus*  für statistische Berechnungen mit 1 Variablen.

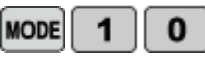

*STAT-Modus [1-6]* 

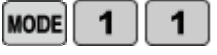

für statistische Berechnungen mit 2 Variablen.

Nach dem Wechsel in den Statistik-Modus 1 drücken Sie für die Berechnung von Regressionen die entsprechende Zifferntaste:

1 (LINE) lineare Regression 2 (QUAD): quadrat. Regression 3 (EXP): exponentielle Regression 4 (LOG): logarithm. Regression 5 (PWR): potenzielle Regression 6 (INV): inverse Regression

#### **RESET-Taste**

Wenn der Taschenrechner nicht normal funktioniert, können Sie ihn mit der Reset-Taste auf der Rückseite neu starten. Das Display und der Rechenmodus kehren zu den ursprünglichen Einstellungen zurück.

 $\lambda$ 

÷

**ANS** 

#### **Hinweis:**

Bei Betätigung der RESET-Taste werden alle Daten aus dem Speicher gelöscht!

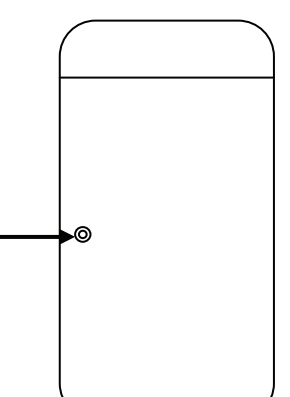

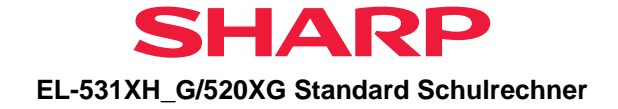

### <span id="page-4-0"></span>**AUFGABENSAMMLUNG**

### <span id="page-4-1"></span>**1. Abwärts bis Eins**

### **Untere Klassen der Sekundarstufe I**

### **Ziel**

Mehrere Kopfrechenmethoden zur Berechnung entwickeln.

Die Verwendung der vier Rechenoperationen zur Lösung von Aufgaben entwickeln. Sequenzmethoden der Berechnung verwenden, wenn sie für eine Aufgabe geeignet sind. Lösungen zu Aufgaben beurteilen und Näherungen durchführen.

### **Erläuterung der Aufgabenstellung**

Mit dem Taschenrechner eine 3-stellige Zufallszahl erzeugen. Das Ziel liegt darin, dass der Rechner die Zahl 1 anzeigt. Die Spieler können jede beliebige Zahl von 1 bis 9 mit folgenden Tasten verwenden:

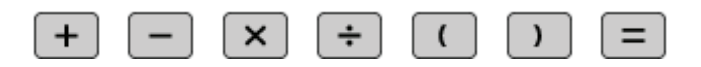

Man darf keine Zahlen zusammensetzen, um 2- oder 3-stellige Zahlen zu erhalten.

Man darf jede Zahl nur einmal verwenden.

Der erste Spieler, dessen Taschenrechner 1 anzeigt, erhält 5 Punkte. Wenn keiner der Spieler nach einer vereinbarten Zeit die 1 erreicht hat, erhält derjenige Spieler, der am nächsten an der 1 ist, zwei Punkte.

Während der Arbeit an dieser Aufabe sollten die Schüler ihre mentalen mathematischen Fähigkeiten sowie ihre Gewandtheit mit mathematischen Berechnungen entwickeln.

### **Verwendung des Taschenrechners**

Verwendete Rechnerfunktionen: Subtraktion, Division, Speicher für letztes Ergebnis

Die folgenden Tasten drücken und die Rechenoperation starten.

**MODE** ONG 2ndF  $\bf{0}$ 

Angenommen, die erzeugte Zufallszahl ist 567.

#### **Beispiel A:**

 $567$   $\div$  9 **1**  $\div$  1  $\rightarrow$  1 **a**  $\vert - \vert$  **8** 

Die Antwort ist 1, und das Spiel ist beendet.

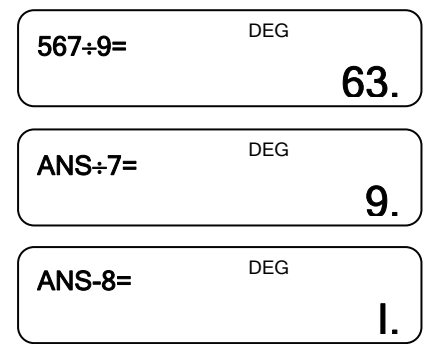

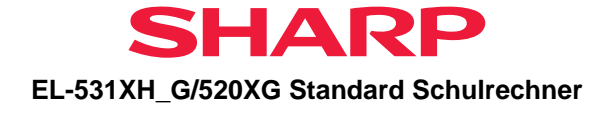

Die folgenden Tasten drücken und die Rechenoperation starten.

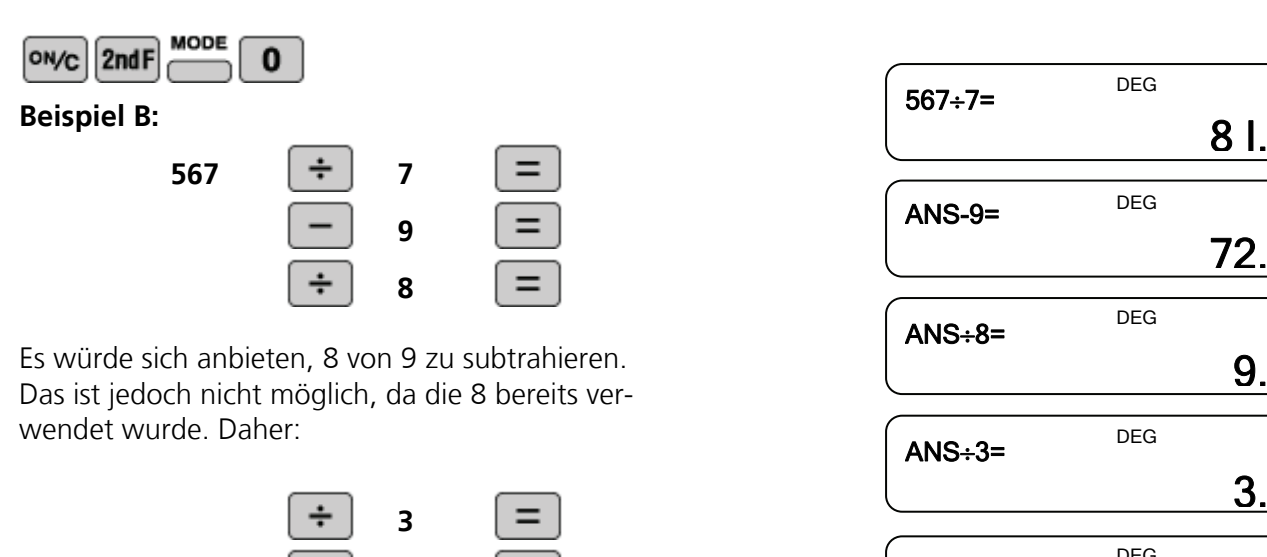

Der Rechner zeigt 1 an, und das Spiel ist beendet.

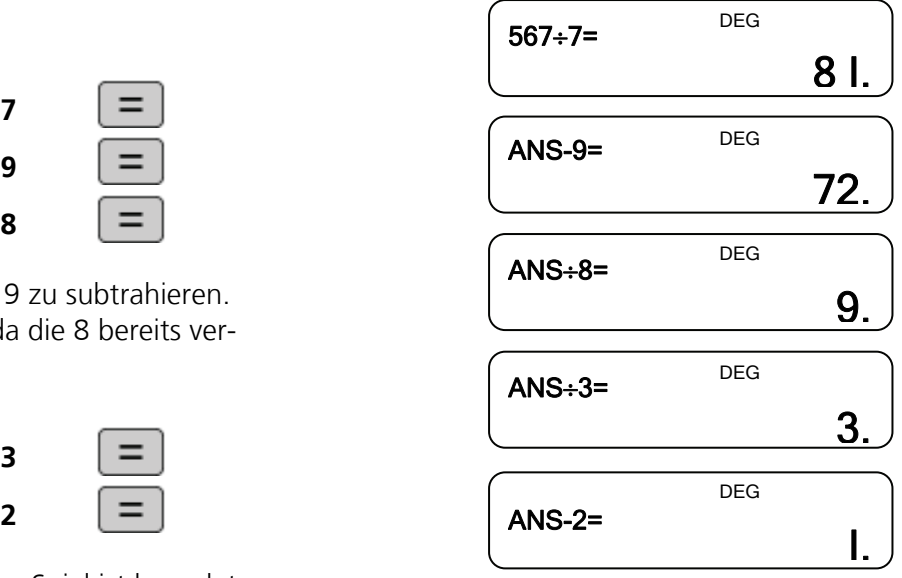

### **Verwendung der Aufgaben im Unterricht**

Die Schüler sollten aufgefordert werden, die Ergebnisse der Berechnungen zu schätzen und über die angemessenen Rechenoperationen und Zahlen, die während des Spiels verwendet werden, nachzudenken. Beginnen wir beispielsweise mit 864. Diese Zahl ist durch 9, 6, 3 und 2 teilbar. Die Gleichung 864 ÷ 9 wäre daher ein erster möglicher Schritt. Damit werden die Schüler veranlasst, die Teilbarkeit von Zahlen zu testen. Die Schüler sollten außerdem aufgefordert werden, über die verschiedenen Strategien nachzudenken, die sie verwenden.

Das Spiel eignet sich für kleine Schülergruppen.

### **Aspekte für die Diskussion im Unterricht**

Für einige Schüler ist es eventuell angemessener, mit einer 2-stelligen Zahl zu beginnen. In diesem Fall sollte der Taschenrechner im Set UP-Menü (Taste SET UP) so eingestellt werden, dass die Ergebnisse auf 0 Dezimalstellen gerundet werden:

- SET UP und 0 für FSE und 0 für FIX drücken.
- SET UP und 1 für TAB und 0 für 0 Dezimalstellen drücken.

Die Ausgangszahl wird erzeugt, indem eine Zufallszahl mit 100 multipliziert wird.

### **Weitere Anregungen**

Das Spiel mit Dezimalzahlen aus Ausgangszahlen spielen.

Den Schülern einen gemischten Kartenstapel, der von 1 bis 9 nummeriert ist, und einen weiteren gemischten Kartenstapel, der mit 10, 20, 30, 40, 50 nummeriert ist, geben. Die Schüler wählen fünf Karten aus, mit denen eine dreistellige ganze Zufallszahl erzeugt wird. Dann müssen die Schüler die Summe mit Hilfe der Nummern auf den Karten erzeugen.

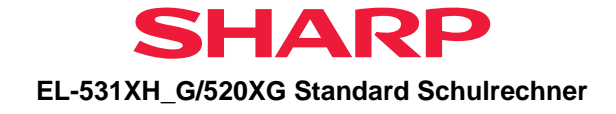

### **Arbeitsblatt: Abwärts bis Eins**

### **Wer erhält als erstes eine 1 als Endergebnis?**

Ziel des Spiels: In der Anzeige des Taschenrechners steht am Ende eine 1.

### **Spielregeln:**

- Gib in deinen Taschenrechner eine 3-stellige Zufallszahl ein.
- Folgende Tasten sowie jede beliebige Zahl von 1 bis 9 sind erlaubt:

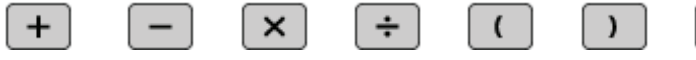

- Man darf keine Zahlen zusammensetzen, um 2- oder 3-stellige Zahlen zu erhalten.
- Man darf jede Zahl nur einmal verwenden.

### **Punktevergabe:**

- $\Rightarrow$  Der erste Spieler, dessen Taschenrechner 1 anzeigt, erhält 5 Punkte.
- $\Rightarrow$  Wenn keiner der Spieler nach einer vereinbarten Zeit die 1 erreicht hat, erhält derjenige Spieler, der am nächsten an der 1 ist, zwei Punkte.

 $=$ 

Trage die Punkte für jede Spielrunde in folgende Tabelle ein und ermittle am Ende die Summe und die Platzierung der Spieler:

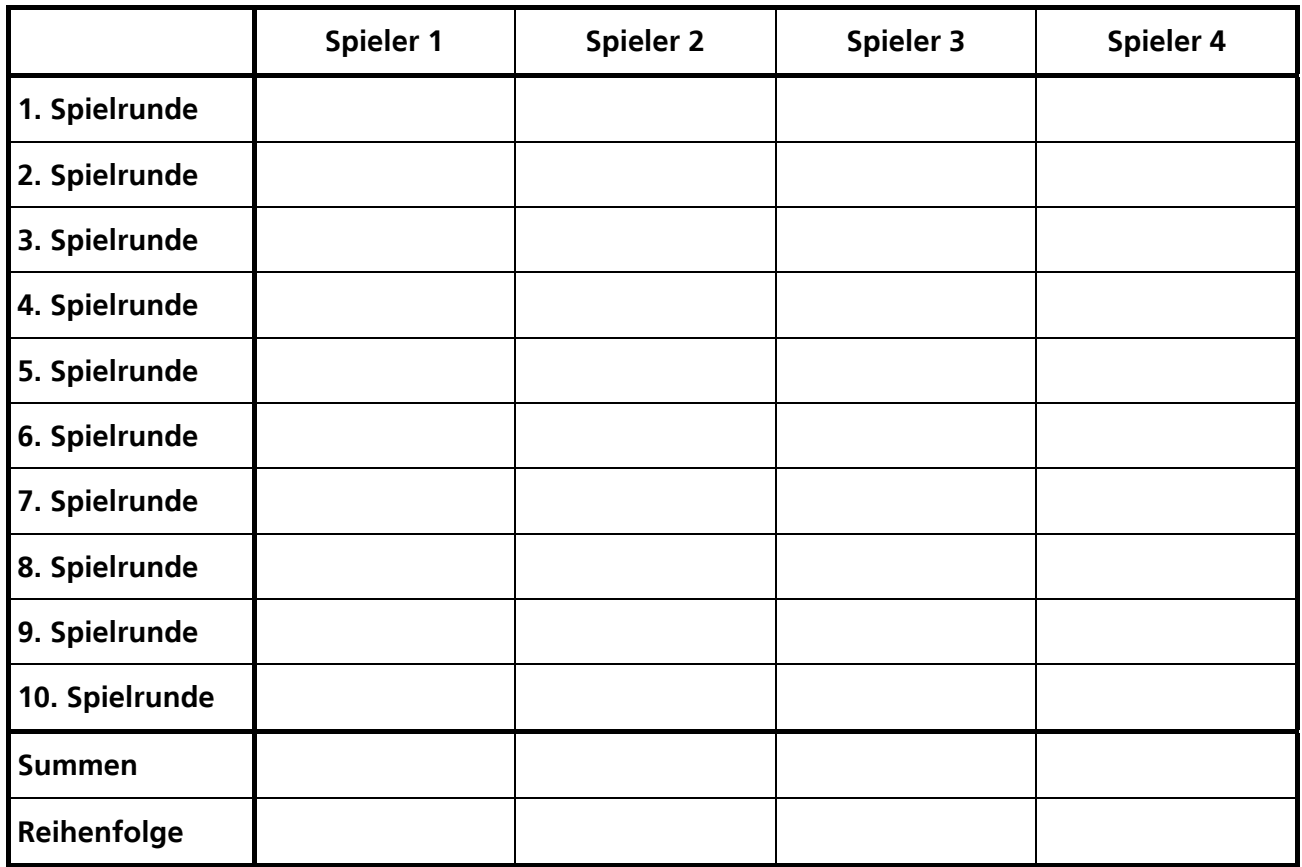

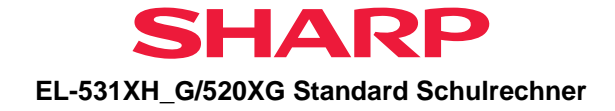

### <span id="page-7-0"></span>**2. Verschiedene Produkte**

### *Untere Klassen der Sekundarstufe I*

### **Ziel**

Lösungen zu Aufgaben vorhersagen und Näherungen durchführen.

### **Erläuterung der Aufgabenstellung**

Die Klasse muss Multiplikationsaufgaben mit den Zahlen 1, 2, 3 und 4 lösen. Jede Ziffer darf nur einmal verwendet werden. Die Aufgabe liegt darin, das größte Produkt unter den möglichen Lösungen zu finden.

Während der Arbeit an dieser Aufgabe sollten die Schüler ihre Fähigkeiten der Abschätzung durch Kopfrechnen trainieren. Sie sollten darüber hinaus ihre Lösungen interpretieren und verallgemeinern.

### **Verwendung des Taschenrechners**

Verwendete Rechnerfunktionen: Multiplikation

Die folgenden Tasten drücken und die Rechenoperation starten.

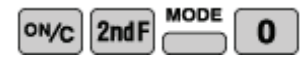

Wie lautet die größte Zahl, die sich mit den Tasten 1, 2, 3 und 4 erzeugen lässt, wenn jede Taste nur einmal betätigt werden darf?

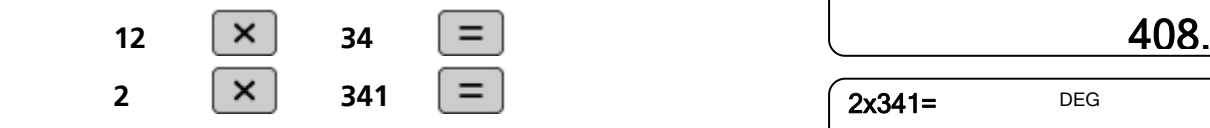

Algebraische Funktionen für alle vier Ziffern, **a, b, c** und **d** anwenden, wobei  $a < b < c < d$ . Das größte Produkt erhält man dann wie folgt:

#### **(10d + a) x (10c+b)**

Lösung:

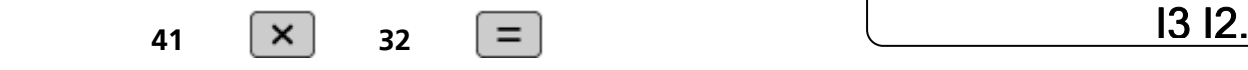

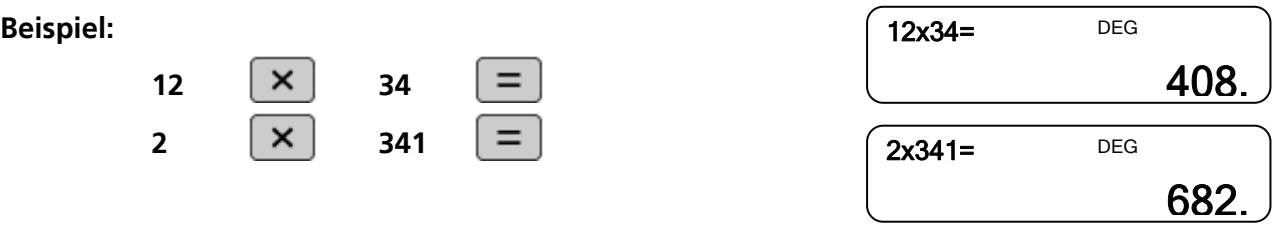

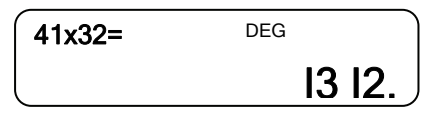

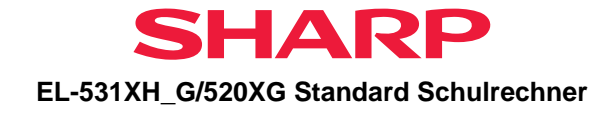

### **Verwendung der Aufgaben im Unterricht**

Diese Aufgabe kann der ganzen Klasse gestellt werden, indem man die Schüler auffordert, jeweils für sich eine beliebige Multiplikation mit den Zahlen 1, 2, 3 und 4 zu erzeugen. Die verschiedenen Multiplikationsaufgaben und ihre Lösungen können dann verglichen werden. Die Schüler erhalten die Aufgabe, das größte Produkt zu ermitteln. Die Schüler sollten aufgefordert werden, die Lösungen zu den verschiedenen Multiplikationsaufgaben zu schätzen.

### **Aspekte für die Diskussion im Unterricht**

Die Schüler können andere Gruppen mit vier Zahlen ausprobieren, um die Regel zur Ermittlung des größten Produktes mit Worten oder Symbolen zu verallgemeinern. Nach der Verallgemeinerung wird die Regel für jede beliebige Kombination aus vier Zahlen a, b, c und d erläutert, wobei a < b < c < d. Das größte Produkt erhält man dann wie folgt:

#### **(10d+a) x (10c+b)**

Wenn die Übung auf die fünf Zahlen 1,2,3,4 und 5 ausgedehnt wird, erhält man das größte Produkt durch:

#### **431 x 52 = 22.412**

Für einige Schüler kann es angemessen sein, mit nur drei Zahlen zu beginnen.

### **Weitere Anregungen**

Feststellung des größten Produktes für eine beliebige Anzahl von Ziffern. Feststellung des kleinsten Produktes für eine beliebige Anzahl von Ziffern. Feststellung der verschiedenen Summen, die durch Addition der Zahlen 1, 2 und 3 erzeugt werden können, wobei jede Zahl nur einmal verwendet werden darf. Beispielsweise 12 + 3 = 15. Was passiert bei anderen Gruppen mit 3-stelligen Zahlen?

### **Arbeitsblatt: Verschiedene Produkte**

### **Finde das größte Produkt.**

- Die Tasten 1, 2, 3 und 4 dürfen nur einmal betätigt werden.
- Notiere alle möglichen Multiplikationsaufgaben in deinem Heft oder auf diesem Blatt.
- Berechne mit dem Taschenrechner die Ergebnisse und notiere Sie ebenfalls in deinem Heft oder auf diesem Blatt.
- Vergleiche die Ergebnisse.
- Welche Aufgabe hat das größte Ergebnis?

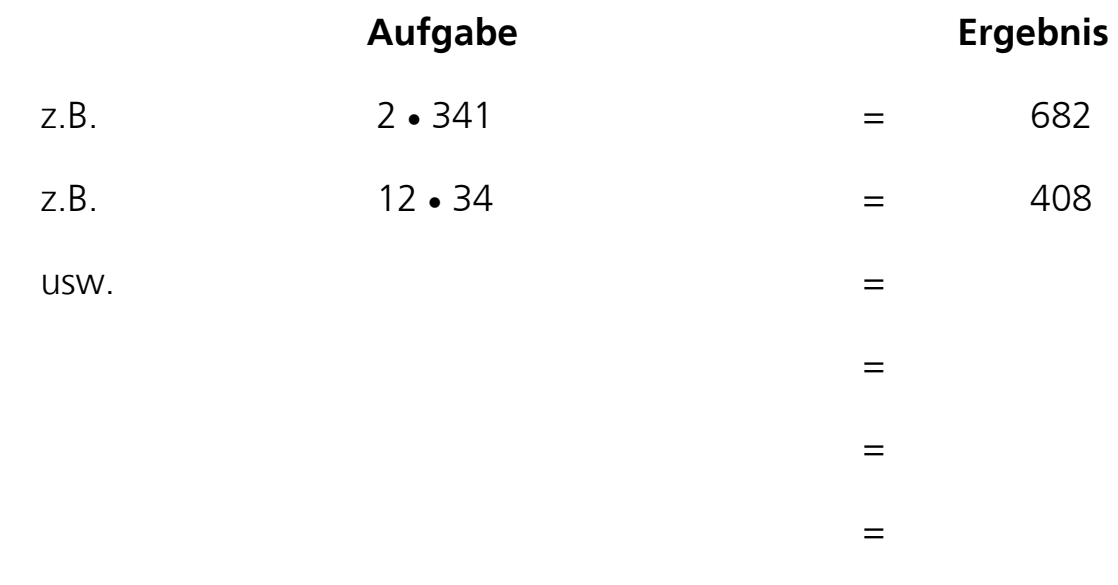

=

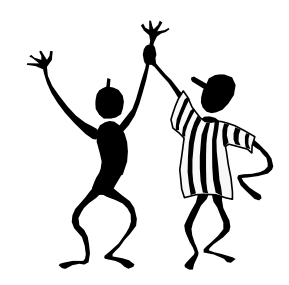

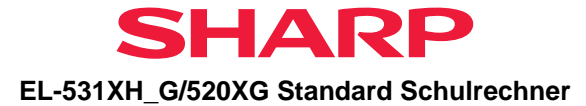

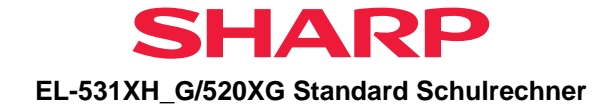

### <span id="page-10-0"></span>**3. Ziel 100**

### *Untere Klassen der Sekundarstufe I*

### **Ziel**

Das Konzept des Stellenwertes in ganzen Zahlen und Dezimalzahlen verstehen und verwenden und mit Berechnungen in Beziehung setzen. Mit Dezimalzahlen rechnen und die Ergebnisse verstehen, z.B. Multiplikation mit Zahlen zwischen 0 und 1.

Lösungen zu numerischen Berechnungen im Kopf schätzen und Näherungen durchführen.

### **Erläuterung der Aufgabenstellung**

Ein Spiel für zwei Mitspieler:

Spieler 1 gibt eine beliebige 2-stellige Zahl in den Taschenrechner ein. Spieler 2 multipliziert diese Zahl dann mit einer anderen Zahl, wobei das Ergebnis möglichst nahe an 100 liegen muss. Die Spieler sammeln Punkte in Abhängigkeit davon, wie nahe die an 100 herankommen:

 Innerhalb von 10 = 1 Punkt Innerhalb von 5 = 2 Punkte Innerhalb von 1 = 5 Punkte Exakt  $100 = 10$  Punkte

Spieler 2 gibt dann eine Zahl ein, und das Spiel wird fortgesetzt. Der erste Spieler, der 20 Punkte erreicht, hat gewonnen.

Während der Arbeit an dieser Aufgabe erweitern die Schüler ihr Verständnis von Dezimalzahlen und verbessern ihre Schätzungsfähigkeiten.

### **Verwendung des Taschenrechners**

Verwendete Rechnerfunktionen: Multiplikation

Die folgenden Tasten drücken und die Rechenoperation starten.

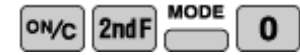

Das größte Produkt für zwei beliebige Zahlen, deren Summe 10 beträgt, finden.

#### **Beispiel:**

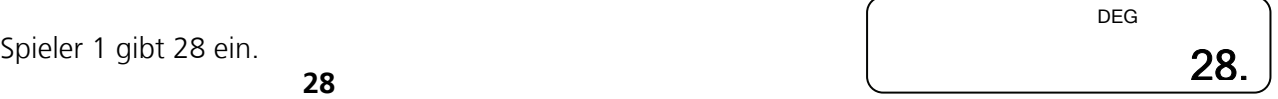

Spieler 2 multipliziert diese Zahl mit 3,5.

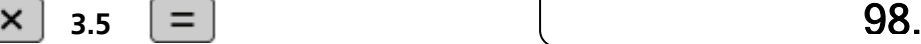

Spieler 2 erhält zwei Punkte.

Das Spiel wird fortgesetzt, bis einer der Spieler 20 Punkte erreicht hat.

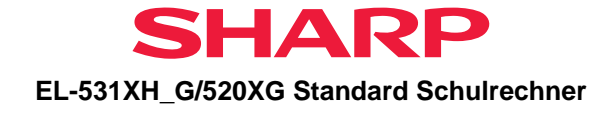

### **Verwendung der Aufgaben im Unterricht**

Diese Aufgabe kann den Schülern mit geringfügiger Erläuterung seitens des Lehrers gestellt werden. Alternativ kann das Spiel anfangs zwischen dem Lehrer und einer größeren Schülergruppe gespielt werden. Es ist wichtig, dass die Schüler aufgefordert werden, gründlich über die Zahlen nachzudenken, die sie auswählen, und dass der Lehrer sich auf die mentalen Fähigkeiten der Schüler konzentriert. Diese Aufgabe bringt den größten Nutzen, wenn die Schüler in kleinen Gruppen zusammenspielen und dabei über ihre jeweilige Auswahl einer Zahl, mit der multipliziert werden soll, diskutieren.

### **Aspekte für die Diskussion im Unterricht**

Am Ende der Aufgabe sollten Strategien der Schüler diskutiert und verglichen werden.

### **Weitere Anregungen**

Das Spiel mit verschiedenen Zielzahlen spielen. Die Schüler können beispielsweise eine Zufallszahl multiplizieren oder dividieren, um ein Ziel von 1 zu erreichen.

Der erste Spieler multipliziert eine Zufallszahl, um das Ziel 100 zu erreichen. Der zweite Spieler multipliziert die Lösung dann und versucht, noch näher an 100 heranzukommen. Der Spieler, bei dem der Rechner eine Zahl zwischen 99 und 101 anzeigt, hat gewonnen.

# **Arbeitsblatt: Ziel 100 (Spiel für zwei Mitspieler)**

Ziel des Spiels: so dicht wie möglich an die 100 kommen.

### **Spielregeln:**

- Spieler 1 gibt eine beliebige 2-stellige Zahl in den Taschenrechner ein.
- Spieler 2 multipliziert diese Zahl dann mit einer anderen Zahl, wobei das Ergebnis möglichst nahe an 100 liegen muss.
- Spieler 2 gibt dann eine Zahl ein, und das Spiel wird fortgesetzt. Der erste Spieler, der 20 Punkte erreicht, hat gewonnen.

#### **Variante:**

 Das größte Produkt finden für zwei beliebige Zahlen, deren Ziffern addiert 10 ergibt: Beispiel:  $28 \times 3.5 =$   $(2+8=10)$ 

### **Punktevergabe:**

Die Spieler sammeln Punkte in Abhängigkeit davon, wie nahe sie an die 100 herankommen:

- $\Rightarrow$  weniger als 10 Punkte von der 100 entfernt: 1 Punkt
- $\Rightarrow$  weniger als 5 Punkte von der 100 entfernt: 2 Punkte
- $\Rightarrow$  weniger als 1 Punkt von der 100 entfernt: 5 Punkte
- $\Rightarrow$  Exakt 100: 10 Punkte

Tragt die erreichten Punkte in die Tabel-

le:

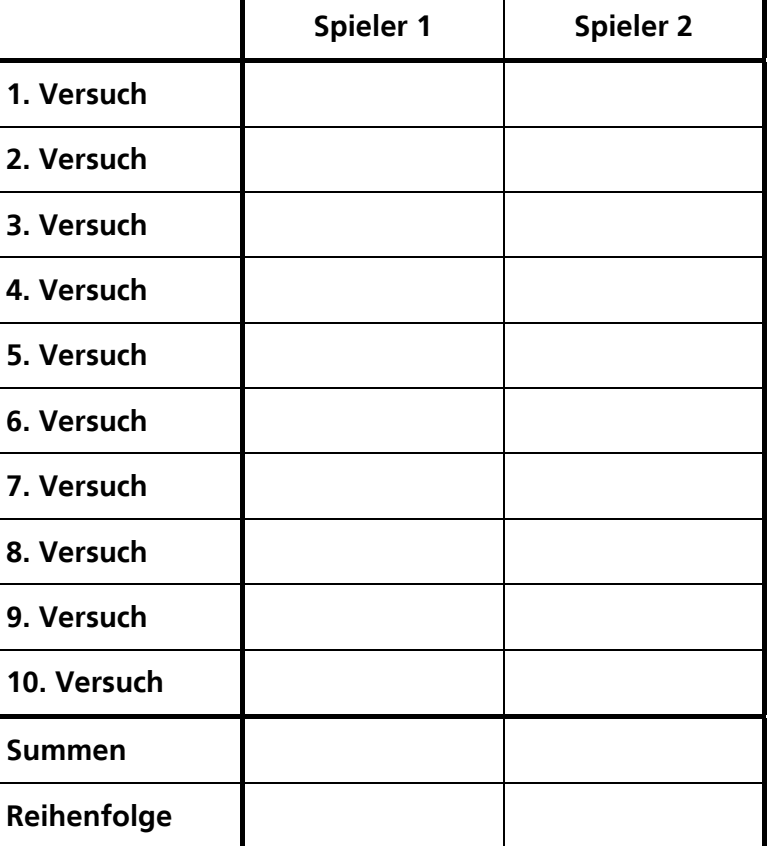

# Wer erreicht die 100?<br>Ziel des Spiels: so dicht wie möglich an die 100 kommen.<br>
and a vermen.

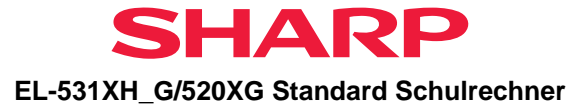

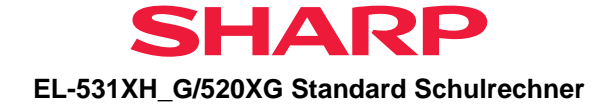

### <span id="page-13-0"></span>**4. Gerade und ungerade Zahlen**

### *Hauptschule (höhere Klassen) / Sekundarstufe I*

### **Ziel**

Einige gemeinsame Eigenschaften von Zahlen verwenden. Verschiedene Situationen untersuchen, die zum Ausdruck von Beziehungen führen.

### **Erläuterung der Aufgabenstellung**

Ein Glücksspiel, um die Beziehung zwischen ungeraden und geraden Zahlen zu vergleichen. Durch die Arbeit an dieser Aufgabe vertiefen die Schüler ihr Verständnis von ungeraden und geraden Zahlen. Fortgeschrittenere Schüler können ihre Fähigkeiten in der Anwendung der Algebra entwickeln, um Verallgemeinerungen zu beweisen.

### **Verwendung des Taschenrechners**

Verwendete Rechnerfunktionen: Addition Die folgenden Tasten drücken und die Rechenoperation starten.<br>  $[owc]$  2nd F $[owc]$ 

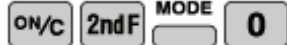

Ein Spiel für zwei Spieler:

Der erste Spieler gibt eine beliebige Zahl in seinen Taschenrechner ein, ohne sie dem anderen Spieler zu zeigen, beispielsweise 298.

Der zweite Spieler gibt dann eine Zahl in seinen Taschenrechner ein, wiederum ohne sie dem anderen Spieler zu zeigen, beispielsweise 55.

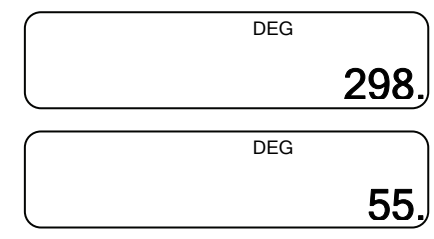

Die Spieler zeigen einander dann ihre Zahlen und addieren sie. Wenn die Lösung eine gerade Zahl ist, erhält der erste Spieler einen Punkt. Wenn die Lösung ungerade ist, erhält der zweite Spieler einen Punkt.

**ON/C** 

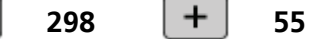

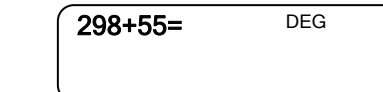

Der erste Spieler, der 10 Punkte erreicht, hat gewonnen.

### **Verwendung der Aufgaben im Unterricht**

Das Spiel eignet sich für Paare oder kleine Gruppen von Schülern. Es kann erklärt werden, indem der Lehrer das Spiel gegen einige Schüler spielt. Während des Spiels sollten die Schüler aufgefordert werden, darüber nachzudenken, ob das Spiel fair ist. Außerdem sollten sie Mutmaßungen anstellen und über die Gründe für ihre Mutmaßungen reflektieren.

ungerade + gerade = ungerade  $\qquad$  ungerade + ungerade = gerade qerade + ungerade = ungerade  $\overline{q}$  = gerade + gerade = gerade

### **Weitere Anregungen**

Fortgeschrittenere Schüler können versuchen, ihre Mutmaßungen formal zu beweisen. Das Konzept kann erweitert werden, indem die Schüler über die Bedingungen nachdenken, die für gerade oder ungerade Ergebnisse gelten, wenn drei Zahlen addiert werden oder vier Zahlen usw.

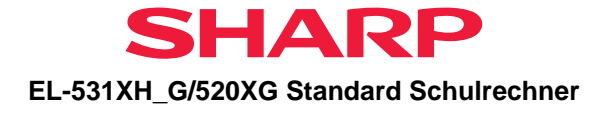

### **Arbeitsblatt: Gerade und ungerade Zahlen (Spiel für 2 Mitspieler)**

### **Gerade oder ungerade?**

### **Spielregeln:**

 $|ow_{\mathbf{C}}|$ 

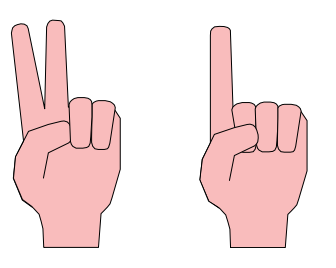

- Spieler 1 gibt eine beliebige Zahl in seinen Taschenrechner ein, ohne sie dem anderen Spieler zu zeigen, beispielsweise 298.
- Spieler 2 gibt anschließend eine Zahl in seinen Taschenrechner ein, wiederum ohne sie dem anderen Spieler zu zeigen, beispielsweise 55.
- Die Spieler zeigen einander dann ihre Zahlen und addieren sie:

 $298$   $+$  55

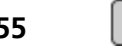

Wenn die Lösung eine gerade Zahl ist, erhält Spieler 1 einen Punkt. Wenn die Lösung ungerade ist, erhält Spieler 2 einen Punkt.

Trage die Punkte in die folgende Tabelle ein und ermittele am Ende den Sieger.

 $=$ 

Der erste Spieler, der 10 Punkte erreicht, hat gewonnen.

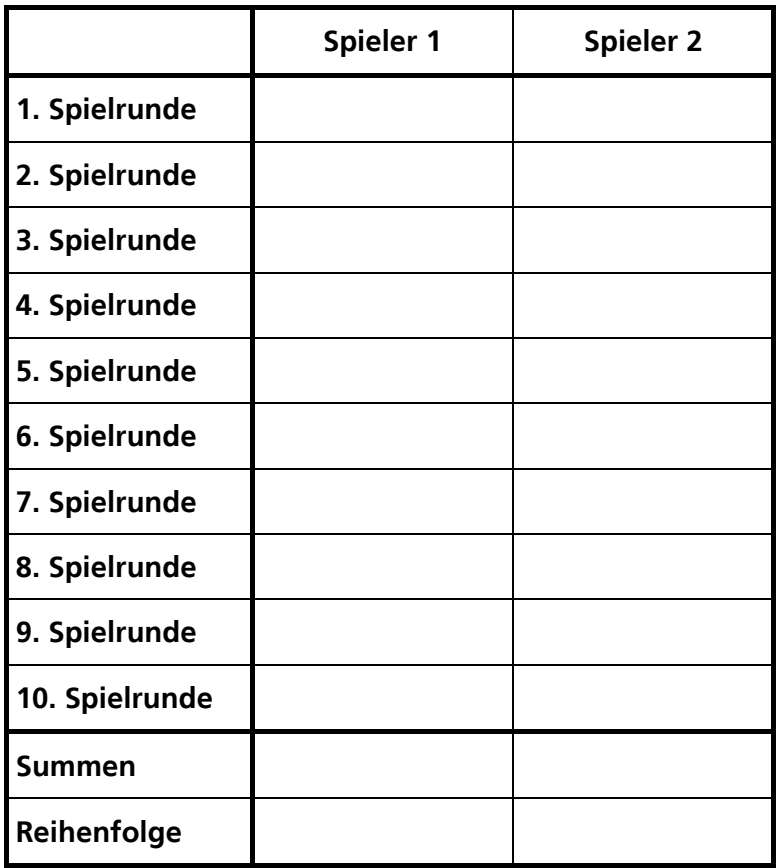

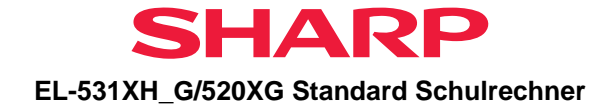

## <span id="page-15-0"></span>**5. Letzte Stelle**

### *Untere Klassen der Sekundarstufe I*

### **Ziel**

Die letzten Stellen als Mittel zur Überprüfung der Taschenrechner-Ausgabe verwenden. Schätzungen durchführen und Muster beobachten. Das Konzept der Primzahlen vertiefen.

### **Erläuterung der Aufgabenstellung**

Eine Reihe von Multiplikationsgleichungen durchführen und die letzte Stelle der einzelnen Multiplikatoren konstant lassen, beispielsweise 3 x 7, 13 x 7, 3 x 17 usw.

### **Verwendung des Taschenrechners**

Verwendete Rechnerfunktionen: Multiplikation Die folgenden Tasten drücken und die Rechenoperation starten.

 $[ON/C]$  $[2ndF]$  $\bf{0}$ 

Die folgenden Gleichungen in den Taschenrechner eingeben:

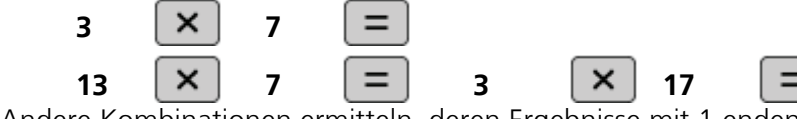

Andere Kombinationen ermitteln, deren Ergebnisse mit 1 enden.

Welche Zahl im folgenden Satz entsteht aus dem Produkt aus zwei Zahlen? (ausgenommen Gleichungen, die 1, multipliziert mit der Zahl selbst, verwenden) **21, 41, 51, 61, 71, 81, 91, 101, 111, 121, 131, 141, 151, 161, 171, 181, 191, 201** 

Welche der Zahlen kann durch mehrere Berechnungen erzeugt werden? Die Berechnungen so zusammenstellen, dass die Lösungen der Größe nach sortiert sind. Den Typ der Zahlen benennen, die auf diese Weise nicht erzeugt werden können.

### **Verwendung der Aufgaben im Unterricht**

Es ist wahrscheinlich am besten, die Aufgabe der gesamten Klasse zu stellen, damit die Schüler Schätzungen durchführen können, bevor sie ihre Taschenrechner benutzen. Wenn die Klasse erste Vorschläge vorgetragen hat, erhält sie Gelegenheit, die erkannten Muster zu untersuchen.

### **Aspekte für die Diskussion im Unterricht**

Nach selbständiger Untersuchung der Muster können die Schüler dem Rest der Klasse ihre Ergebnisse präsentieren.

### **Weitere Anregungen**

Das Verfahren für die letzten Stellen von 3, 7 und 9 wiederholen. Alle Primzahlen zwischen 1 und 201 ermitteln.

Die letzten beiden Stellen der folgenden Zahlen ermitteln:

- 1. die Quadratzahlen.
- 2. andere Zahlenfolgen, wie etwa Kubikzahlen und Dreieckszahlen.
- Die beiden aufeinanderfolgenden Zahlen ermitteln, deren Produkt 6.006 ist.

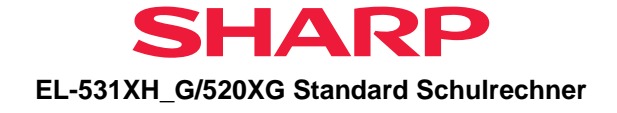

### **Arbeitsblatt: letzte Stelle**

Folgende Zahlen haben alle eine 1 an der letzten Stelle:

#### **21, 41, 51, 61, 71, 81, 91, 101, 111, 121, 131, 141, 151, 161, 171, 181, 191, 201**

- Welche der folgenden Zahlen entstehen aus dem Produkt zwei anderer Zahlen?
- Welche der Zahlen kann durch mehrere Berechnungen erzeugt werden?
- Welcher Typ Zahl kann auf diese Weisen nicht erzeugt werden?

Trage die Zahlen und ihre Berechnung in die richtige Tabelle ein:

1. Zahlen, die aus dem Produkt zweier Zahlen entstehen:

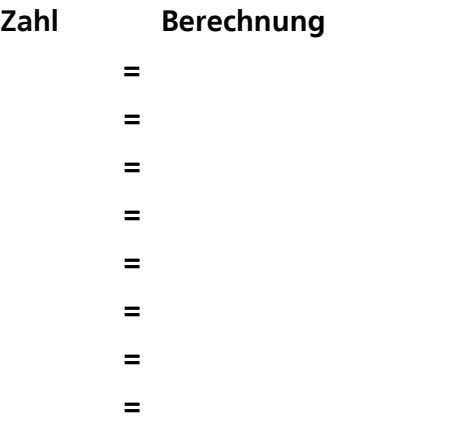

2. Zahlen, die durch mehrere Berechnungen erzeugt werden:

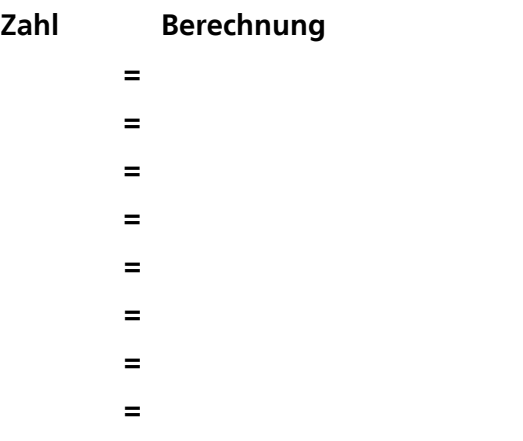

3. Zahlen, die auf keine dieser Weisen erzeugt werden:

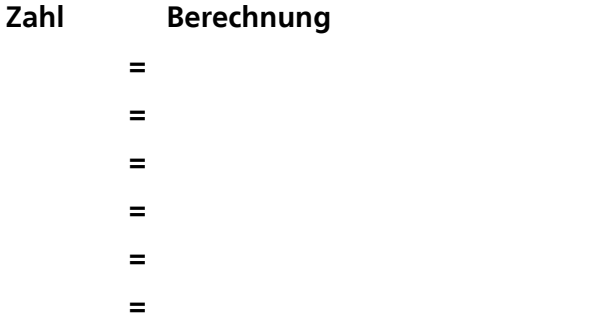

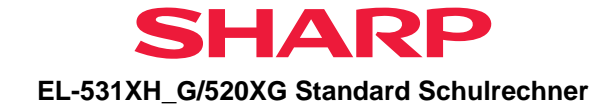

### <span id="page-17-0"></span>**6. Brüche einordnen**

### *Untere Klassen der Sekundarstufe I / Hauptschule (höhere Klassen)*

### **Ziel**

Brüche verstehen und verwenden. Die Wechselbeziehungen zwischen Brüchen und Dezimalzahlen verstehen.

### **Erläuterung der Aufgabenstellung**

Schätzen, wo ein bestimmter Bruch auf einer Zahlengeraden liegen würde. Die Antwort mit dem Taschenrechner überprüfen. Bei der Arbeit an dieser Aufgabe entwickeln die Schüler ihr Verständnis der relativen Größe gemeiner Brüche. Die Aufgabe beinhaltet einen Ansatz zur Unterrichtung der Äquivalenz gemeiner Brüche.

### **Verwendung des Taschenrechners**

Verwendete Rechnerfunktionen: Addition, Division, Bruchrechnen Die folgenden Tasten drücken und die Rechenoperation starten.

#### $MODE$  $\boxed{\mathsf{on}/\mathsf{c}}$  2nd F  $\mathbf{0}$

Man benötigt eine Zahlengerade 0 – 2. Abschätzen, wo die folgenden gemeinen Brüche auf der Zahlengerade liegen würden und die Schätzungen aufzeichnen.

> 5  $\frac{3}{2}$ 6  $\frac{14}{10}, \frac{2}{3}, 1\frac{5}{6}$ 3  $\frac{4}{1}$ 4  $\frac{3}{2}$ 6  $,\frac{15}{8},1\frac{2}{15},\frac{4}{6}$ 2 1

Mit dem Taschenrechner und einem Lineal die Schätzungen überprüfen.

### **Beispiel A:**

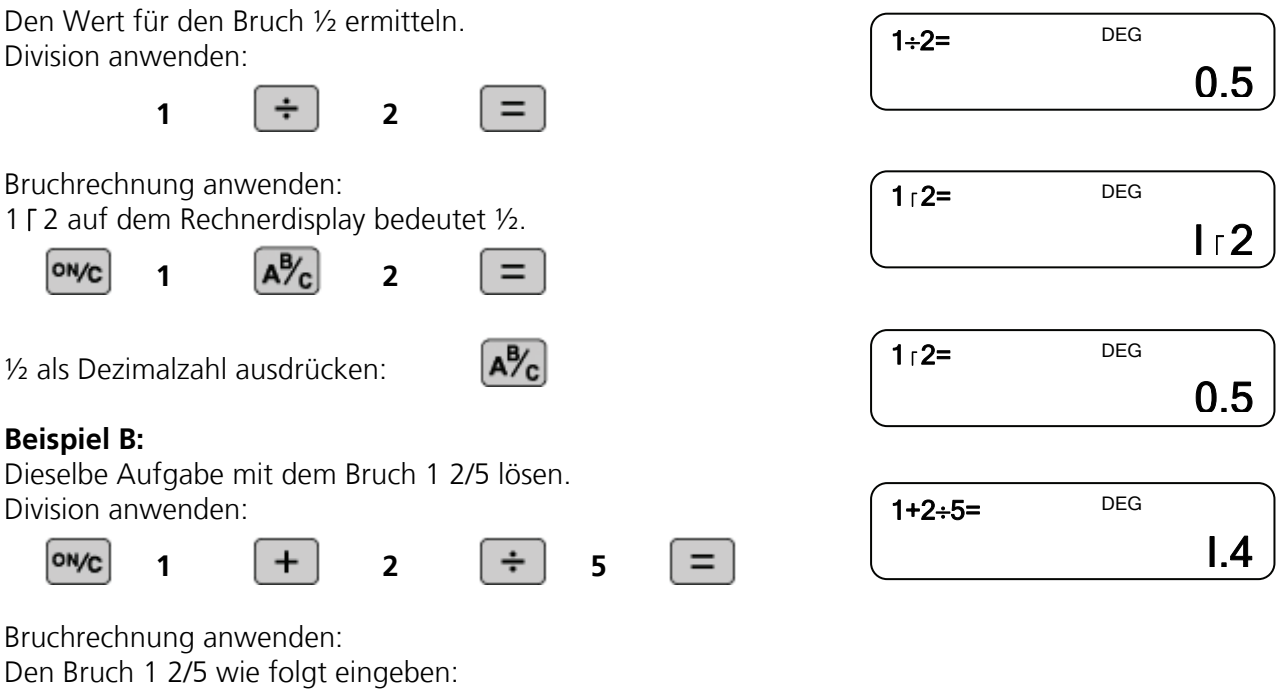

1 | 2 | 5 auf dem Rechnerdisplay bedeutet 1 2/5.

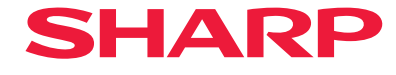

#### **EL-531XH\_G/520XG Standard Schulrechner**

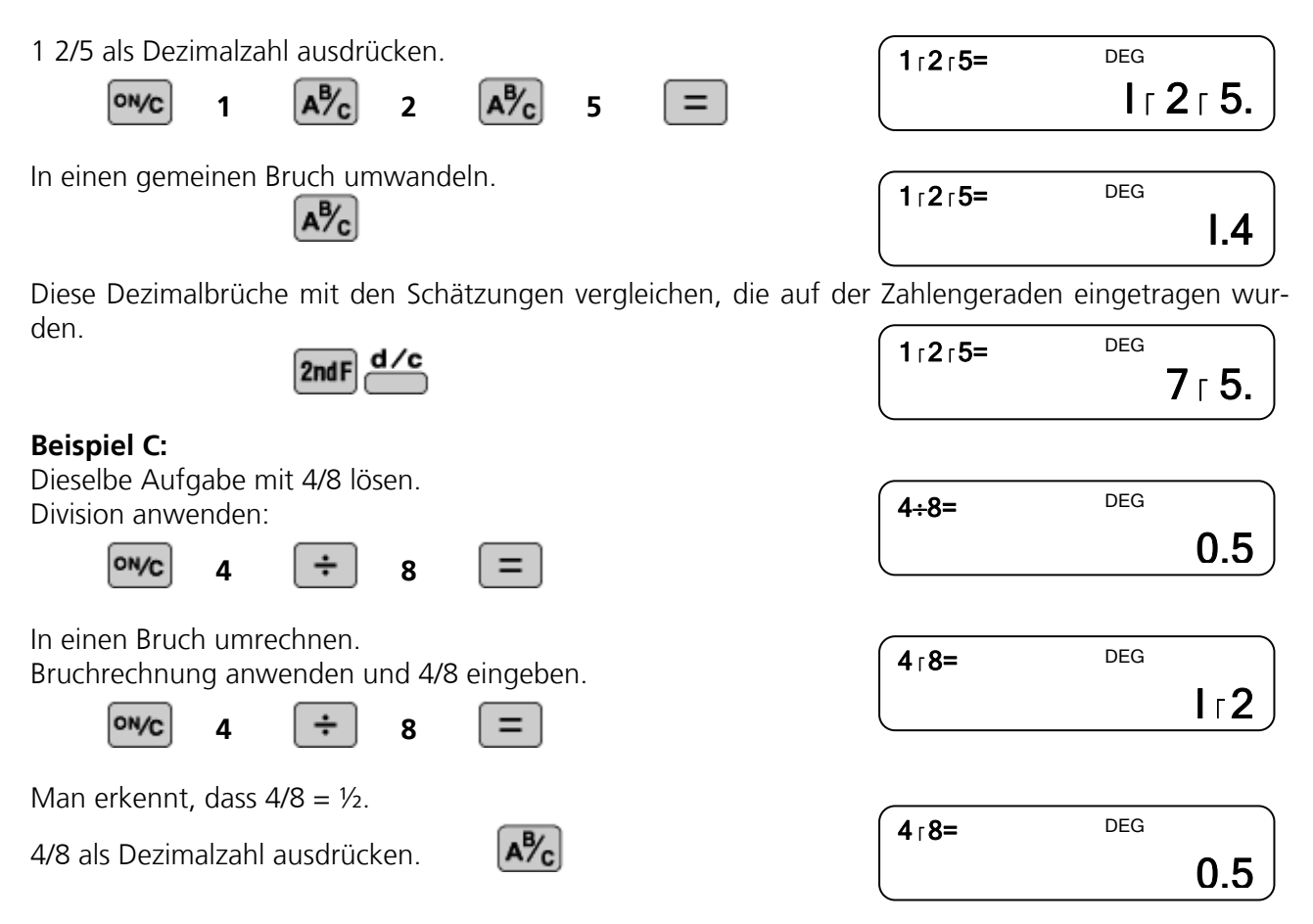

### **Verwendung der Aufgaben im Unterricht**

Diese Aufgabe kann mündlich gestellt werden. Die Zahlengerade kann auf eine

Overheadfolie kopiert oder an die Tafel geschrieben werden. Die Schüler werden in kleine Gruppen aufgeteilt, und jede Gruppe erhält eine Bruchkarte. Die Gruppen diskutieren dann, wo ihr jeweiliger Bruch auf der Geraden liegen soll. Dann markieren die Gruppen ihre Brüche auf der Zahlengeraden. Die Lösungen können, zusammen mit den Methoden zur Überprüfung der Lösungen, diskutiert werden. Diese Vorgehensweise sollte dazu führen, gemeine Brüche als Dezimalzahlen auszudrücken. Den Schülern wird eventuell gezeigt, wie dies mit dem Taschenrechner funktioniert. Es ist wichtig, dass die Schüler mit der allgemeinen Methode zur Umwandlung gemeiner Brüche in Dezimalzahlen (Division des Zählers durch den Nenner) sowie der Verwendung der Bruchrechnungstaste auf dem Taschenrechner vertraut sind.

### **Aspekte für die Diskussion im Unterricht**

Es wird sich herausstellen, dass einige Brüche einander gleichwertig sind, und dies führt zum zweiten Teil der Aufgabe. Wenn der Bruch 4/6 in den Taschenrechner eingegeben wurde, wird der Bruch durch Drücken von "=" zu 2/3 vereinfacht. Die Schüler sollten die Ergebnisse der Eingabe verschiedener Brüche überprüfen und auf diese Weise Gruppen äquivalenter Brüche zusammenstellen. Es ist wichtig, dass die Schüler aufgefordert werden, sich das Konzept der Äquivalenz klarzumachen.

### **Weitere Anregungen**

Kleine Gruppen von Schülern erhalten einen Kartenstapel, wobei auf jeder Karte ein anderer Bruch erscheint. Die Gruppe muss die Karten zu Sätzen sortieren, so dass alle Karten in einem Satz gleichwertige Brüche aufweisen.

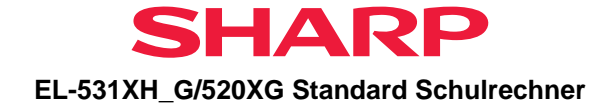

### **Arbeitsblatt: Brüche einordnen**

### **Ordne folgende Brüche, indem du sie auf der unten abgebildeten Zahlengerade einträgst. (s. Beispiel)**

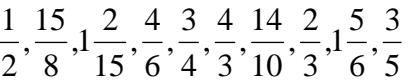

- Zeichne deine Schätzung zunächst mit einem **Bleistift** ein.
- Überprüfe deine Zeichnung, indem du die Brüche in eine Dezimalzahl umwandelst. Notiere deine Ergebnisse auf diesem Blatt.
- Überprüfe deine Ergebnisse mit deinem Taschenrechner: Beispiel:

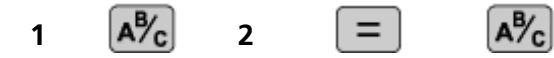

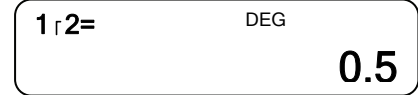

 Korrigiere gegebenenfalls deine Zeichnung und zeichne die richtigen Ergebnisse mit Kugelschreiber oder Füller auf die Zahlengerade.

### **Zahlengerade:**

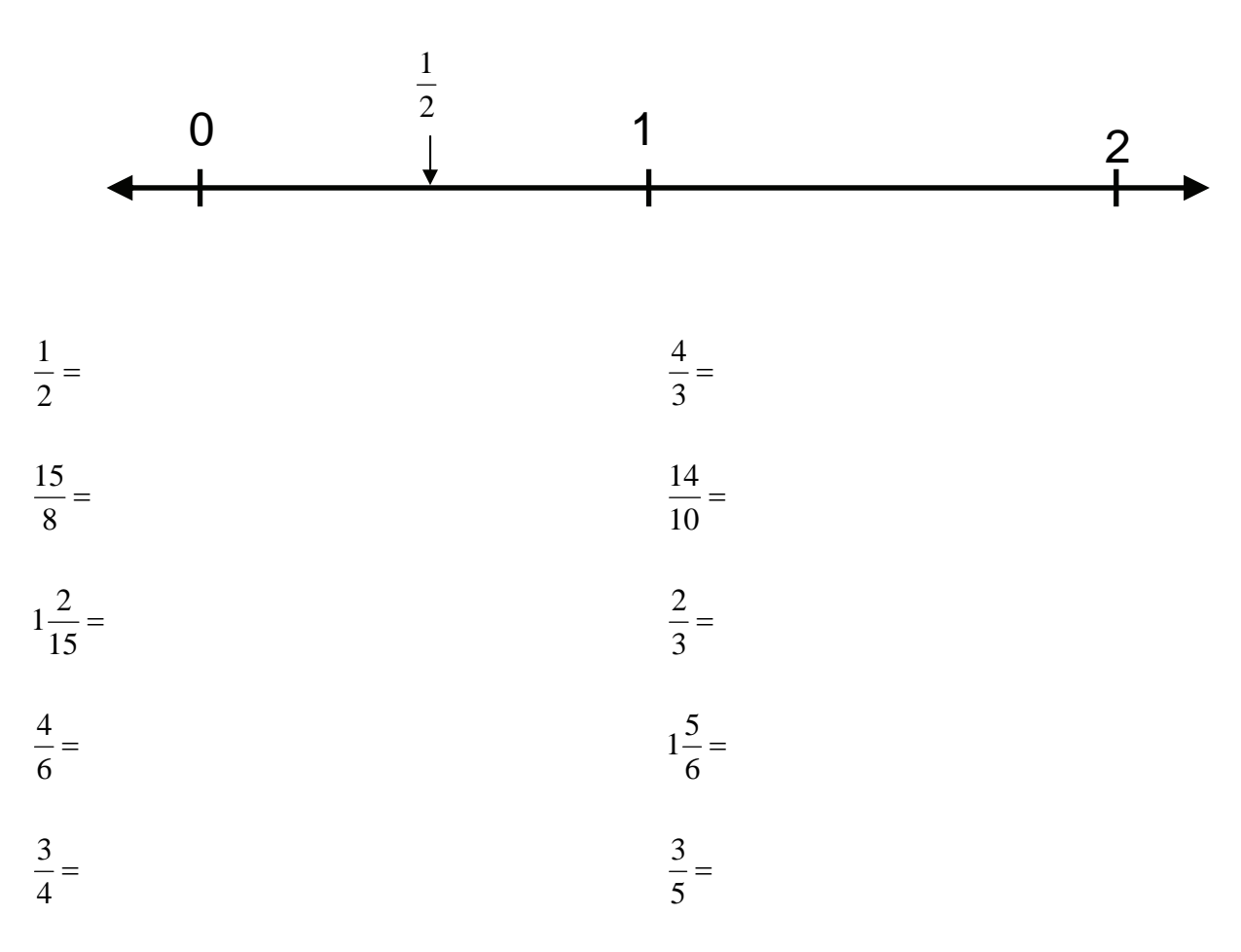

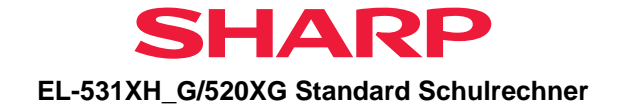

### <span id="page-20-0"></span>**7. Brüche addieren**

### *Untere Klassen der Sekundarstufe I / Hauptschule (höhere Klassen)*

### **Ziel**

Brüche verstehen und verwenden. Mit Brüchen rechnen und die Ergebnisse verstehen.

### **Erläuterung der Aufgabenstellung**

Mit Hilfe des Taschenrechners die Summe aus zwei vorgegebenen Brüchen ermitteln, die jeweils den Zähler 1 aufweisen. Nach Mustern suchen, anhand derer verständlich wird, wie die Brüche ohne Taschenrechner addiert werden. Diese Aufgabe beinhaltet einen Ansatz zur Einführung der Addition von gemeinen Brüchen.

### **Verwendung des Taschenrechners**

Verwendete Rechnerfunktionen: Addition, Bruchrechnen

Die folgenden Tasten drücken und die Rechenoperation starten.

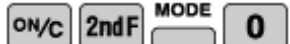

### **Beispiel:**

Mit Hilfe der Bruchrechnung die Summe aus ½ und 1/3 ermitteln.

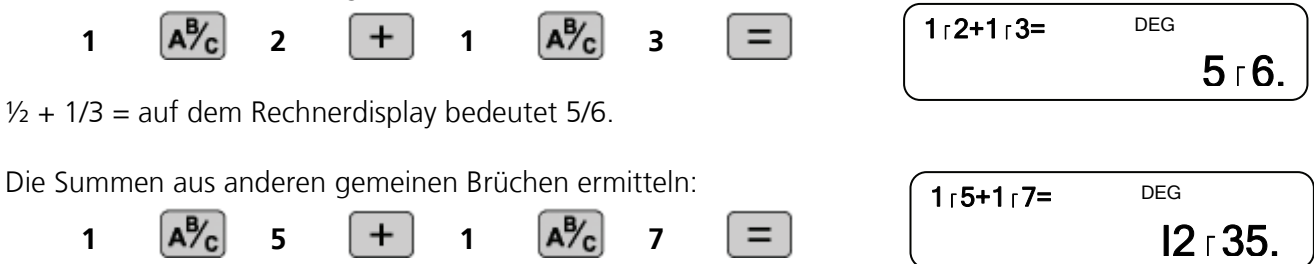

**Verwendung der Aufgaben im Unterricht** 

Diese Aufgabe sollte nach der Untersuchung der Äquivalenz von gemeinen Brüchen gestellt werden.

Die Aufgabe wird am besten mündlich gestellt. Es muss gewährleistet sein, dass die Schüler wissen, wie man zwei gemeine Brüche mit dem Taschenrechner addiert. Sie werden aufgefordert, ½ und 1/3 zu addieren und die Lösung aufzuschreiben. Dann werden die Schüler gefragt, ob sie einen Zusammenhang zwischen der Lösung und den beiden ursprünglichen Brüchen erkennen. Die Schüler stellen eventuell fest, dass  $2 + 3 = 5$  und  $2 \times 3 = 6$ . Die Schüler sollten daraufhin andere Stammbrüche untersuchen und Verallgemeinerungen formulieren. Es sollte darauf hingewiesen werden, dass das Muster zu versagen scheint, wenn Brüche mit einem gemeinsamen Nenner addiert werden.

### **Aspekte für die Diskussion im Unterricht**

Die Schüler können untersuchen, was passiert, wenn andere gemeine Brüche addiert werden. Für einige Schüler kann es angemessen sein, mit einem Bruchpaar zu beginnen, das einen Stammbruch enthält.

Es ist wichtig, dass die Schüler angehalten werden, sich klarzumachen, was passiert, und dass auf gleichwertige Brüche hingewiesen wird.

### **Weitere Anregungen**

Untersuchung der Subtraktion, Multiplikation oder Division gemeiner Brüche.

**20** 

© 2011 Sharp Electronics (Europe) GmbH

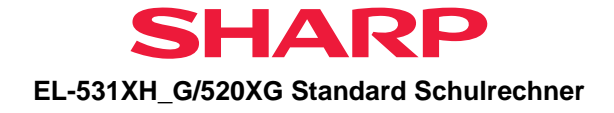

### **Arbeitsblatt: Brüche addieren**

### **Entdecke die Rechenregel für die Addition von Brüchen.**

Addiere mit deinem Taschenrechner zwei Brüche, deren Zähler 1 ist:

Beispiel:  $\frac{1}{2} + \frac{1}{3} =$ 3 1 2 1

- Notiere die gesamte Aufgabe und ihr Ergebnis auf diesem Blatt.
- Denke dir weitere Beispiele aus. Bestimme die Ergebnisse und notiere auch diese Aufgaben auf diesem Blatt.
- Betrachte die Ergebnisse:
	- $\Rightarrow$  Was kannst du über die Zähler der Ergebnisse sagen?
	- $\Rightarrow$  Vergleiche die Nenner innerhalb einer Aufgabe:

Kannst du gleiches über die Nenner sagen? Finde eine Regel auch für die Nenner!

 $+\frac{1}{x}$  = 3 1 2 1

Rechenregel zur Addition von Brüchen:

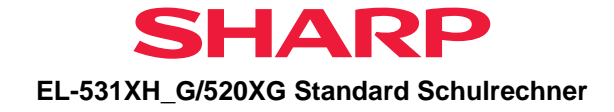

### <span id="page-22-0"></span>**8. Verschiedene Quader – gleiches Volumen**

### *Untere Klassen der Sekundarstufe I*

### **Ziel**

Fördert das Verständnis der Schüler von der Äquivalenz von Formen in verschiedenen Ausrichtungen sowie die Beziehung zur Multiplikation in einem praktischen Kontext. Entwicklung der mentalen Fähigkeiten unter Einbeziehung von Faktoren, Teilern und systematischem Denken.

### **Erläuterung der Aufgabenstellung**

12 Würfel, jeder mit einem Volumen von 1 cm<sup>3</sup>, können zusammen angeordnet werden, um einen von vier Quadern zu bilden, die jeweils ein Volumen von 12 cm<sup>3</sup> haben. Die Äquivalenzgleichungen für jeden Quader ermitteln, z.B.  $1 \times 1 \times 12 = 12$ ,  $2 \times 2 \times 3 = 12$  usw.

### **Verwendung des Taschenrechners**

Verwendete Rechnerfunktionen: Multiplikation, mehrzeilige Wiedergabe

Die folgenden Tasten drücken und die Rechenoperation starten.

#### **MODE**  $|ON/C|$  2nd F  $\mathbf{0}$

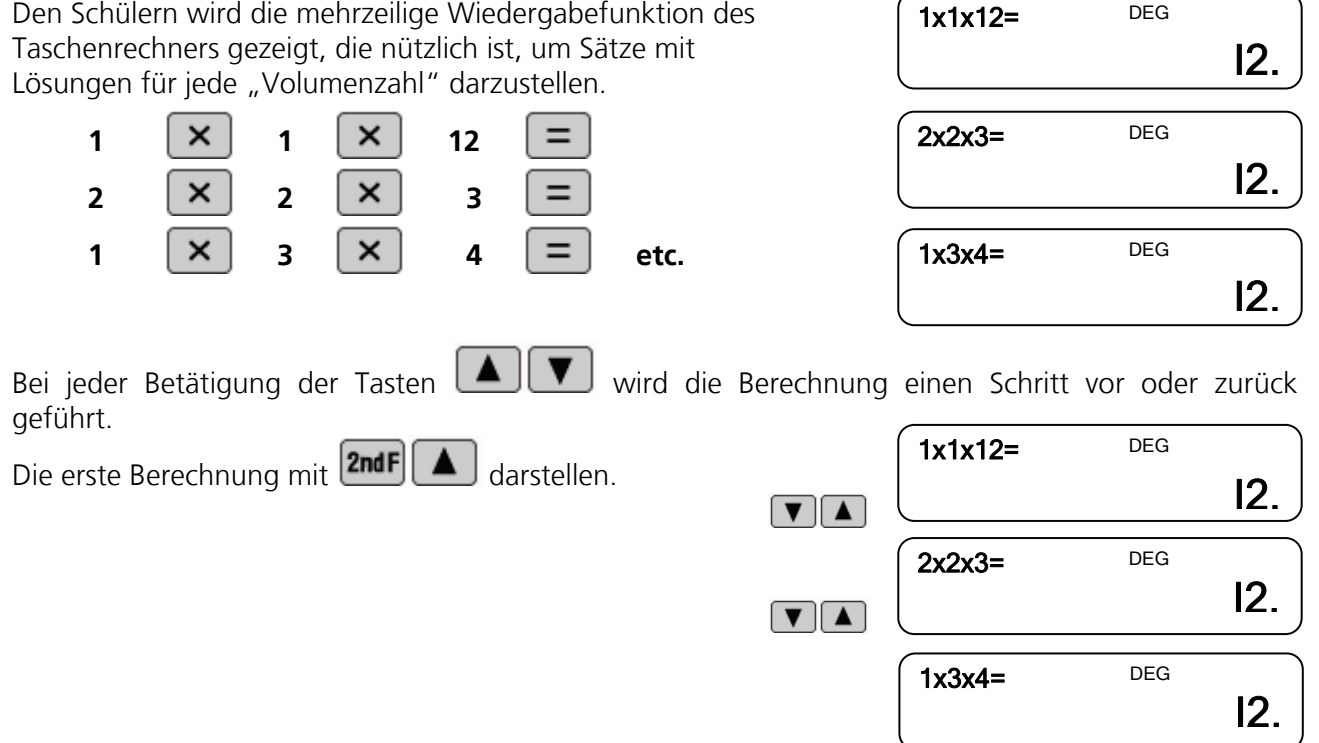

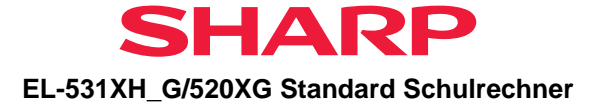

Alle Berechnungen ermitteln, die Quader mit einem Volumen von jeweils 12 cm<sup>3</sup> repräsentieren.

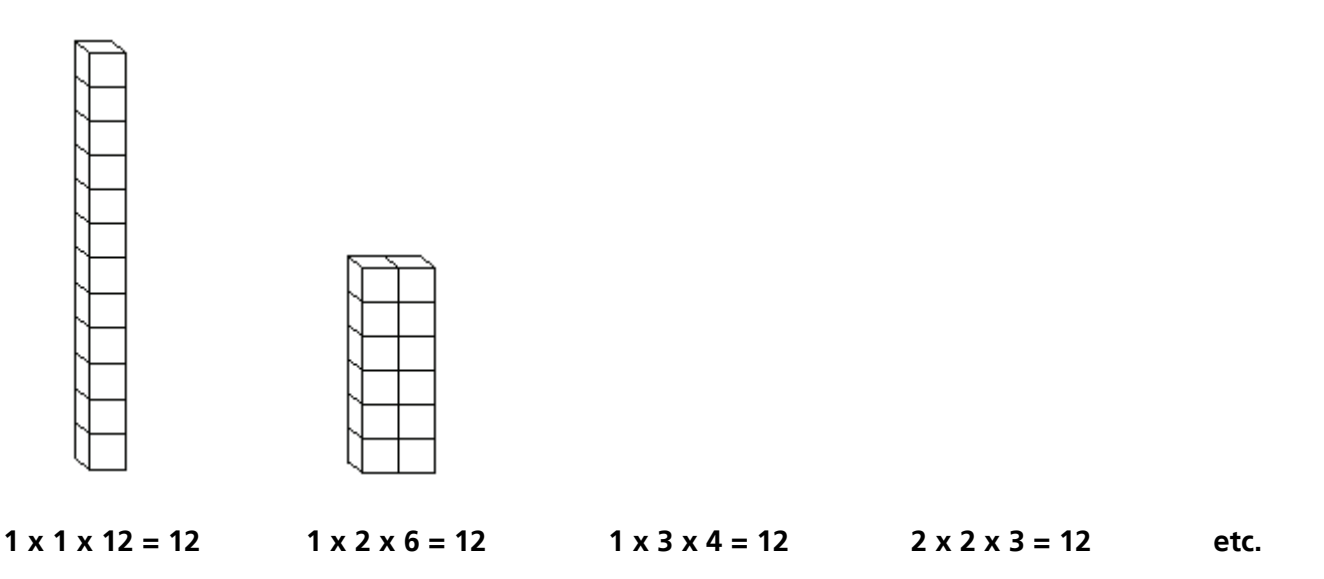

In ähnlicher Weise die zwölf Berechnungen für Quader ermitteln, die jeweils ein Volumen von 96 cm<sup>3</sup> haben.

Welcher dieser Quader hat am ehesten die Form eines Würfels? Wie viele ähnliche Berechnungen sind für 180 cm<sup>3</sup> erforderlich?

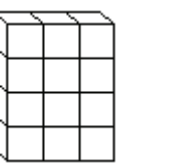

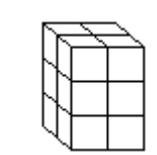

Welche speziellen Volumina zwischen 150 cm<sup>3</sup> und 200 cm<sup>3</sup> können durch jeweils mindestens 16 Quader repräsentiert werden? Welche Volumina enthalten jeweils die geringste Anzahl Quader?

### **Verwendung der Aufgaben im Unterricht**

Schüler können vom Einsatz tatsächlicher Blöcke profitieren, die gestapelt werden, um die verprojektor erfolgen, um Lösungen aus der ganzen Klasse zusammenzutragen. schiedenen Würfelkombinationen zu erzeugen. Außerdem kann eine Berechnung am Overhead-

### **Aspekte für die Diskussion im Unterricht**

sind), ist (a+1)(b+1)(c+1). Die Anzahl der Teiler für eine Zahl, die als p<sup>a</sup> x q<sup>b</sup> x r<sup>c</sup> ausgedrückt wird (wobei p, q und r Primzahlen

Beispiel: 360 =  $2^3 \times 3^3 \times 5^1$ . Hier gilt a = 3, b = 2 und c = 1, so dass man die Anzahl der Teiler durch den Ausdruck (3+1)(2+1)(1+1) = 24 erhält. Damit hat 360 24 Teiler.

### **Weitere Anregungen**

Mit der Methode "Versuch und Verbesserung" die Seite eines Würfels ermitteln, der ein Volumen von 180  $cm<sup>3</sup>$  hat.

Zu "vier (oder mehr) Dimensionen" übergehen, um die Faktoren einer Zahl zu ermitteln. Beispiel: 6.006 = 77 x 78 = (7 x 11) x (6 x 13) = 2 x 3 x 7 x 11 x 13. Alle Stufen können mit der Wiedergabefunktion angezeigt werden.

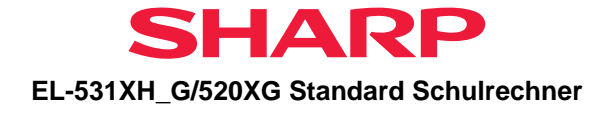

### **Arbeitsblatt: verschiedene Quader – gleiches Volumen**

### **Wie viele Quader gibt es mit dem gleichen Volumen?**

12 Würfel, jeder mit einem Volumen von 1 cm<sup>3</sup>, können so zusammen angeordnet werden, dass ein Quader mit dem Volumen von 12 cm<sup>3</sup> entsteht. Wie viele verschiedene Quader können auf diese Weise gelegt werden?

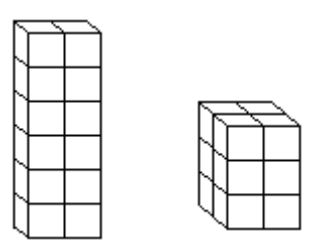

#### **Aufgabe:**

Trage in die untenstehende Tabelle die von dir gefundenen Möglichkeiten ein. Notiere dafür die Anzahl der Würfel pro Kante in den Spalten. (s. Beispiel)

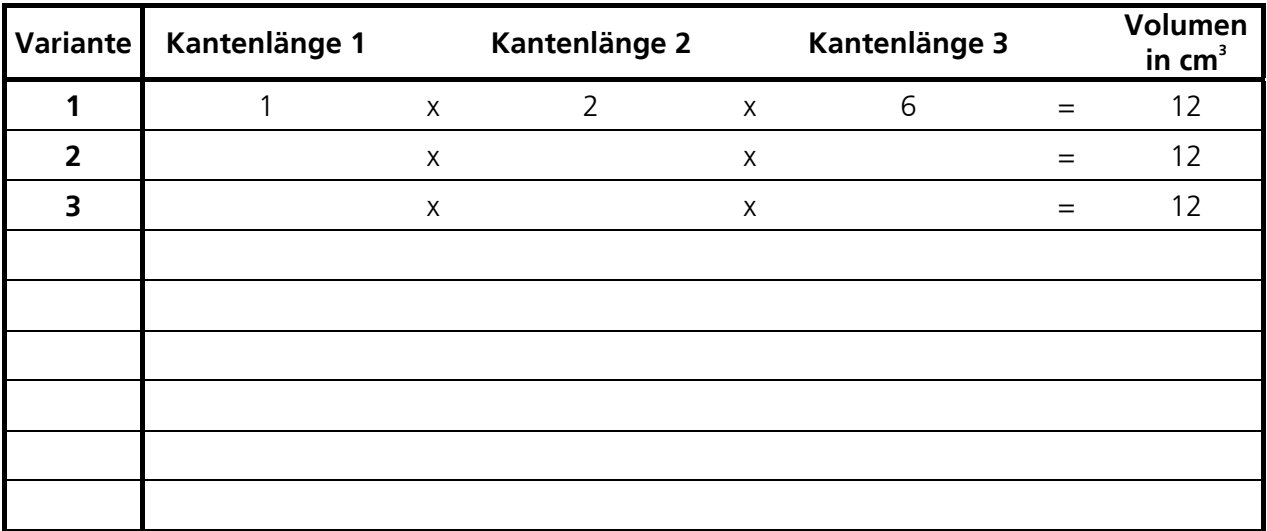

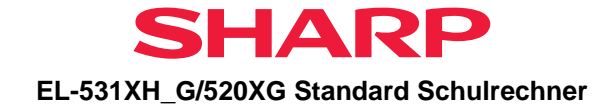

### <span id="page-25-0"></span>**9. Funktionstabellen**

### *Untere Klassen der Sekundarstufe I*

### **Ziel**

Rechnerfunktionen verstehen und anwenden. Funktionsbeziehungen verstehen und anwenden. Das schnelle Zeichnen von Kurven ermöglichen.

### **Erläuterung der Aufgabenstellung**

Den Taschenrechner verwenden, um die y-Werte für eine bestimmte Funktion unter Verwendung eines bestimmten Bereiches mit Werten für x zu berechnen. Die Werte in eine Tabelle eintragen und verwenden, um eine Kurve zu zeichnen.

### **Verwendung des Taschenrechners**

Verwendete Rechnerfunktionen: Multiplikation, Bearbeitung, mehrzeilige Wiedergabe

Die folgenden Tasten drücken und die Rechenoperation starten.

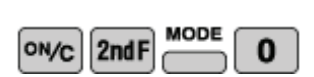

a) Ermittlung der v-Werte für die Funktion  $v = 4x - 5$   $\left(4 \times [-5] - 5\right)$ für alle –5  $\le x \le +5$  -25.

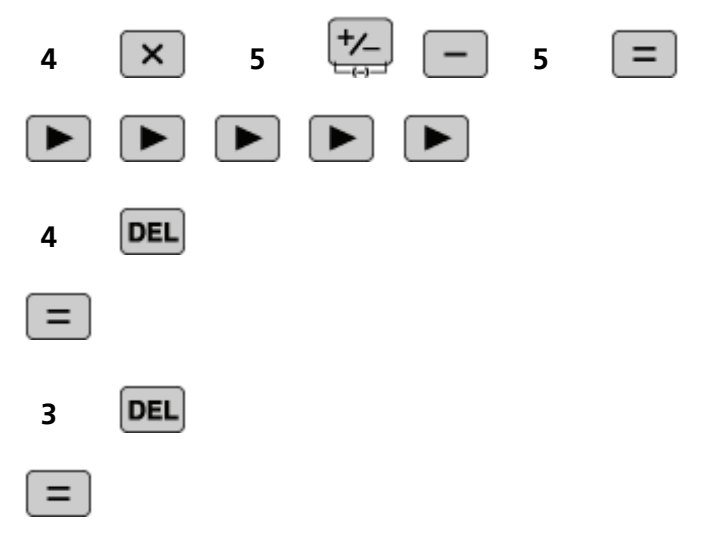

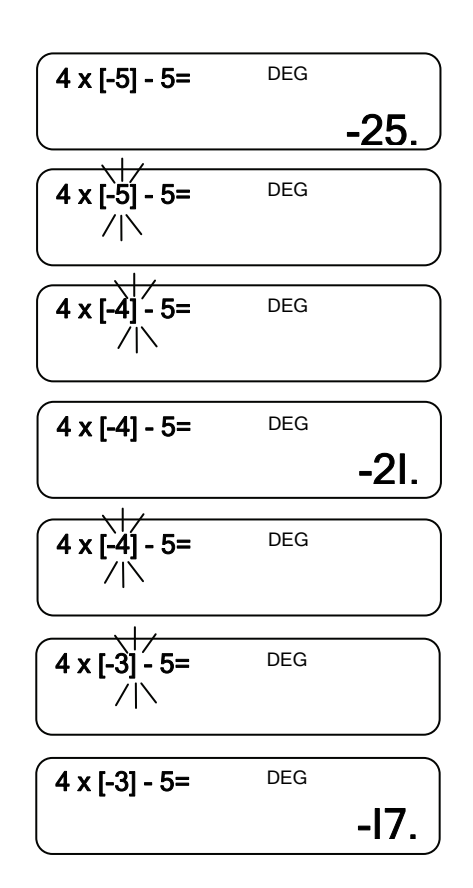

usw.

Auf gleiche Weise die Werte für x = -2, 1, 0 ... 5 ermitteln.  $\begin{bmatrix} -1 & 0 \\ 0 & 1 \end{bmatrix}$ 

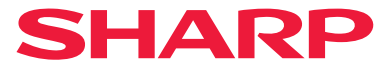

#### **EL-531XH\_G/520XG Standard Schulrechner**

b) Die Wiedergabefunktion des Taschenrechners verwenden, um die Funktion effizient zu berechnen. Nach der Berechnung die Werte zum Zeichnen der Kurve für y = 4x – 5 verwenden.

Die erste Berechnung mit **2ndF** erneut aufrufen.

Bei jeder Betätigung der Tasten  $\boxed{\blacktriangle}$   $\boxed{\blacktriangledown}$  wird die Berechnung einen Schritt vor oder zurück geführt.

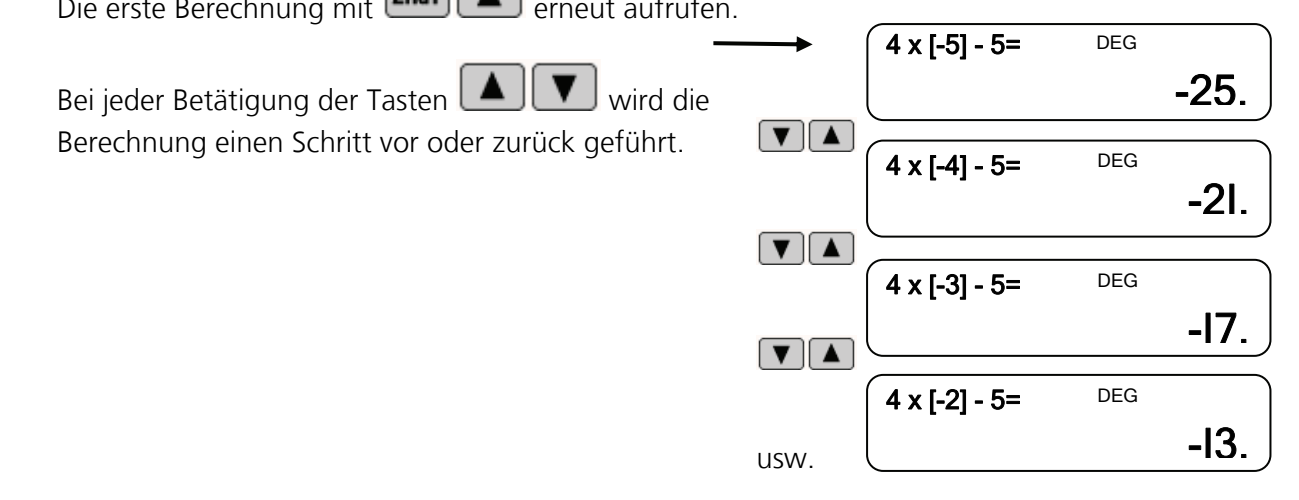

Zur Berechnung für  $x = 5$  zurückkehren und die Berechnung für die Gleichung  $y = 4x - 3$  wiederholen. Eine weitere Zeile zur Tabelle hinzufügen und die Werte für y für die neue Gleichung berechnen. Die zweite Kurve auf derselben Achse wie die erste Kurve zeichnen.

Was kann man zu den Kurven und den Zahlen in der Tabelle sagen?

Was wird passieren, wenn man eine ähnliche Gleichung berechnet, beispielsweise

 $y = 4x - 1$ ,  $y = 4x + 1$  oder  $y = 4x + 4$  ?

Wie kann man das Zahlenmuster und das produzierte Bild erklären?

### **Verwendung der Aufgaben im Unterricht**

Diese Aufgabe sollte nach dem Üben der Substitution gestellt werden. Die Aufgabe wird zunächst der gesamten Klasse gestellt, damit die Schüler sich mit der Verwendung des Taschenrechners vertraut machen können und die Vorteile dieser Art der Berechnung erkennen. Daraufhin werden die Ergebnisse aufgezeichnet, um das Erstellen der Kurventabelle zu beschleunigen. Die Schüler können dann die Werte für y für die zweite Gleichung selbständig berechnen und nach kurzer Zeit mit anderen vorgeschlagenen Gleichungen unter Einsatz der mehrzeiligen Wiedergabe fortfahren, um unmittelbar von den (x,y)-Werten zur Kurve zu gelangen, ohne das Ergebnis in eine Tabelle einzutragen. Auf diese Weise können Kurvenfamilien schnell verglichen werden. Die Aufgabe lässt sich erweitern, indem Kurven mit verschiedenen Steigungen verwendet werden, um die Parallelität der Kurven zu demonstrieren. Dann bleibt der Abschnitt konstant und die Steigung wird verändert.

### **Aspekte für die Diskussion im Unterricht**

Die Verwendung der Wiedergabefunktion als schnelle Methode zur Berechnung von Funktionswerten kann auf ein breites Spektrum von Gleichungen angewendet werden, einschließlich polynomischer und trigonometrischer Funktion usw. Die Schüler können die Berechnungen in einer Sequenz vornehmen und dann die Widergabefunktion verwenden, um durch die Ergebnisse zurückzugehen und sie gleichzeitig aufzuzeichnen oder die dazugehörigen Kurven zu zeichnen.

### **Weitere Anregungen**

Untersuchungen zu Kurven können mit der Wiedergabefunktion schneller bearbeitet werden. Dies kann anhand der folgenden Aufgaben demonstriert werden: Eine quadratische Gleichung, wie etwa  $ax^{2}$  + bx + c = 0, muss für verschiedene Werte für a, b und c gelöst werden. Mit dem Taschenrechner sollen Werte für eine trigonometrische Funktion erzeugt werden, um die Ergebnisse mit Hilfe der Wiedergabefunktion direkt auf eine Kurve einzutragen.

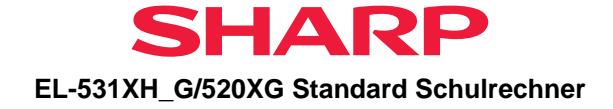

### **Arbeitsblatt: Funktionstabelle**

### **Aufgabe:**

### $Y1 = 4x - 5$

a) Ermittle für die angegebenen x-Werte die y-Werte der oben angegebenen Funktion und trage diese anschließend in die unten abgebildete Funktionstabelle ein.

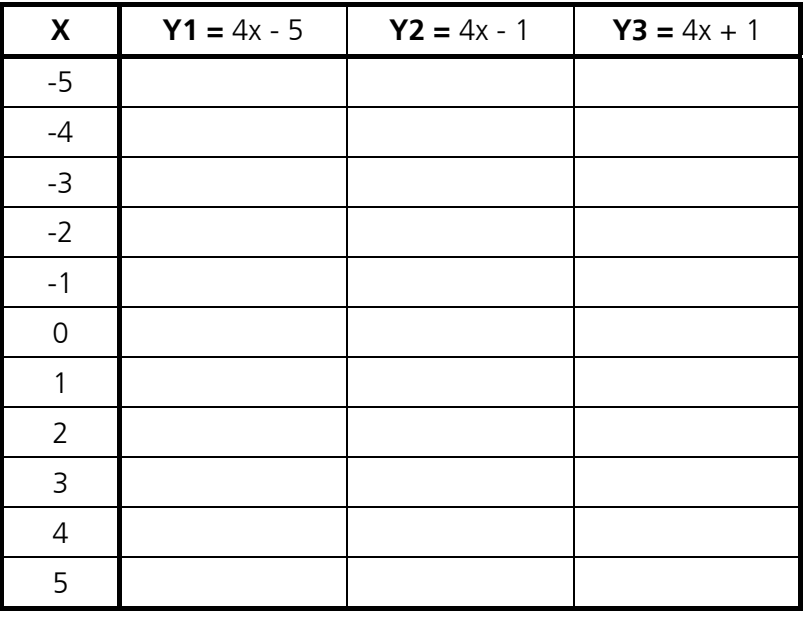

- b) Zeichne den Graphen der Funktion in dein Heft.
- c) Wie ändern sich die y-Werte, wenn man die Tabelle um die ähnlichen Funktionen Y2 und Y3 vervollständigt?

 $Y2 = 4x - 1$ ,  $Y3 = 4x + 1$ 

d) Zeichne auch die Graphen zu Y2 und Y3 in dein Heft.

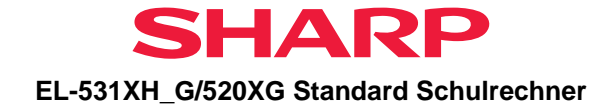

### <span id="page-28-0"></span>**10. Zinsrechnung**

### *Untere Klassen der Sekundarstufe I*

### **Ziel**

Prozentzahlen verstehen, verwenden und damit rechnen. Geeignete Sequenzen von Rechenoperationen und Methoden der Berechnung ermitteln, einschließlich der Methode "Versuch und Verbesserung", um Aufgaben mit ganzen Zahlen, Dezimalzahlen und Prozentsätzen zu lösen. Lösungen im Aufgabenkontext liefern, wobei ein angemessenes Maß in Exaktheit festzulegen ist, und die Anzeige an einem Taschenrechner interpretieren.

### **Erläuterung der Aufgabenstellung**

Den Taschenrechner verwenden, um Lösungen zu Aufgaben mit Zinssätzen zu finden. Bei der Arbeit an dieser Aufgabe entwickeln die Schüler ihr Verständnis von Prozentsätzen im Kontext komplexer Zinssituationen.

### **Verwendung des Taschenrechners**

Verwendete Rechnerfunktionen: Prozentrechnung, Multiplikation

Die folgenden Tasten drücken und die Rechenoperation starten.

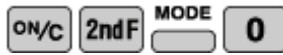

Wenn man Geld zu einem bestimmten Zinssatz anlegt – um wie viel nimmt der ursprüngliche Betrag zu?

#### **Beispiel:**

€ 100 werden zu einem Zinssatz von 0,1 % pro Jahr angelegt.

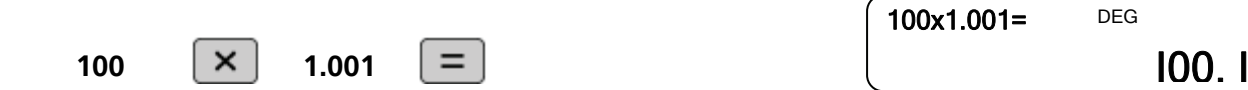

Multiplikation anwenden: Den Kapitalbetrag € 100 mit 1,001 multiplizieren.

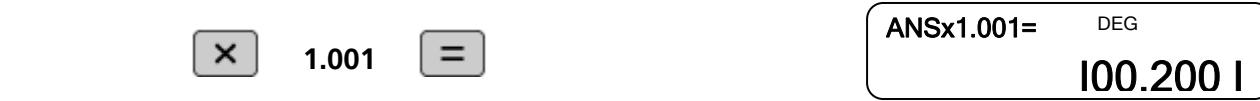

Um den Gesamtbetrag nach zwei Jahren zu erhalten, die Lösung aus der ersten Aufgabe wiederum mit 1,001 multiplizieren.<br>  $\sqrt{ANSx1.001} = \sqrt{DEG}$ 

Nach drei Jahren ...  $\boxed{=}$ Nach vier Jahren ...  $\boxed{=}$   $\boxed{\text{ANSx1.001}}$  DEG  $=$  $=$  $=$  $=$  $=$ 

Nach zehn Jahren erhält man etwa € 101.  $\sqrt{ANSx1.001}$  DEG

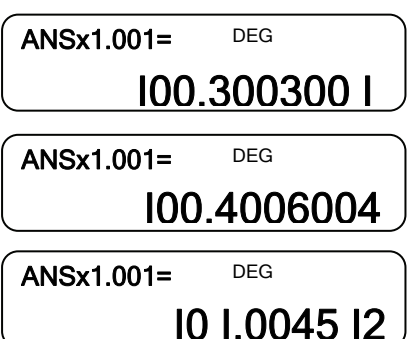

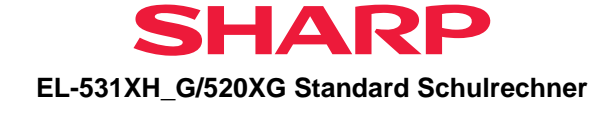

Verwendung der %-Taste: Nach einem Jahr erhält man 0,1 % von € 100.

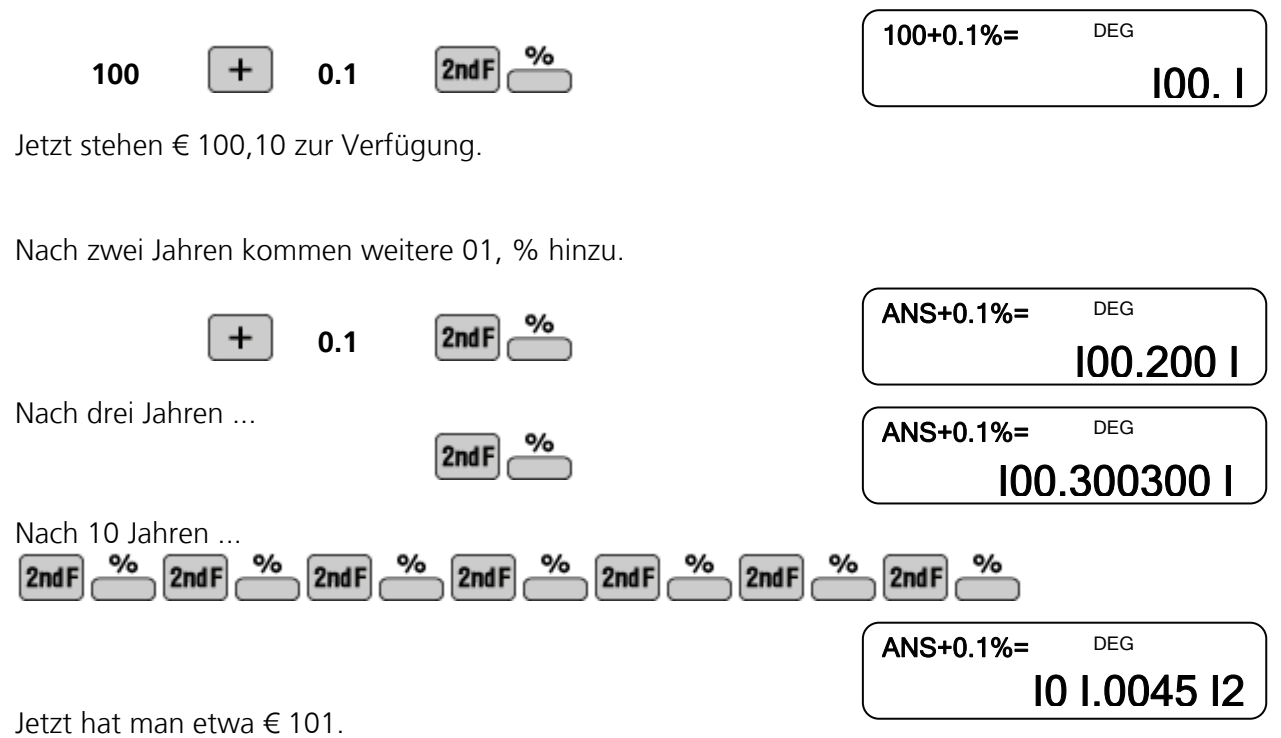

### **Verwendung der Aufgaben im Unterricht**

Die Aufgabe wird am besten mündlich gestellt. Nach einer Diskussion über Investitionen und Zinssätze kann der Lehrer die Sequenzfunktion des Taschenrechners anwenden, um Sequenzen zu erzeugen, die zeigen, wie ein ursprünglicher Kapitalbetrag mit einem festen Zinssatz wächst. Die Schüler können aufgefordert werden, den jährlichen Zinssatz zu ermitteln, mit dem sich ihr Geld in 10 Jahren verdoppelt. Die Schüler können dann die jährlichen Zinssätze untersuchen, die ihr Geld innerhalb verschiedener Zeiträume verdoppeln. Diese Zinssätze können auf einer Kurve eingetragen werden.

5 Jahre 14,9 % 10 Jahre 7,2 % 15 Jahre 4,7 % 20 Jahre 3,6 % 25 Jahre 2,8 %

### **Aspekte für die Diskussion im Unterricht**

Es kann sinnvoll sein, den Schülern zu zeigen, wie Sequenzen am Taschenrechner erzeugt werden.

### **Weitere Anregungen**

Untersuchung der Zinssätze, die einen Anlagebetrag verdreifachen würden usw. Von 1970 bis 1990 haben sich die Preise verdreifacht. Wie hoch war die durchschnittliche Inflationsrate?

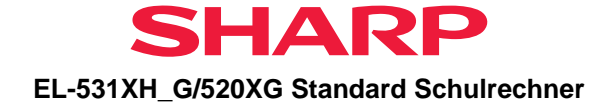

### **Arbeitsblatt: Zinsrechnung I**

# %

### **Aufgabe:**

a) € 100 werden zu einem Zinssatz von 0,1 % pro Jahr angelegt. Berechne den Gesamt-Sparbetrag am Ende eines jeden Sparjahres. Trage den jährlichen Gesamtbetrag in die unten abgebildete Tabelle ein. Welcher Betrag ergibt sich nach Ablauf von 10 Jahren?

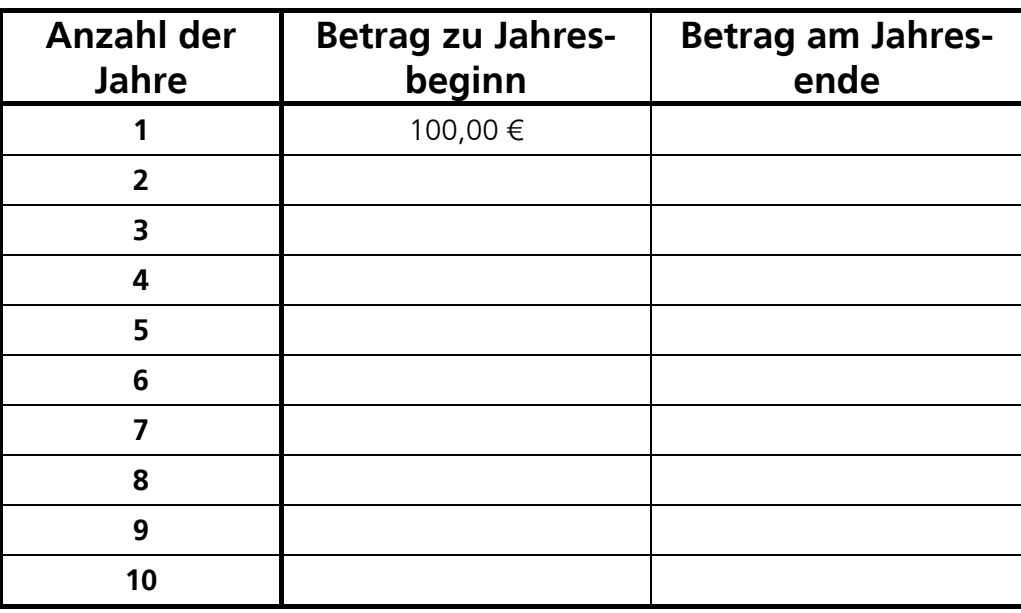

- b) Zeichne den Verlauf der Sparkurve in ein Koordinatensystem in deinem Heft.
- c) Welchen Zinssatz müsste man annehmen, um sein Geld in 10 Jahren verdoppeln zu können? Zeichne die zugehörige Kurve.

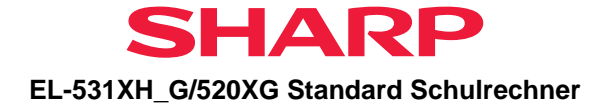

### <span id="page-31-0"></span>**NOTIZEN**

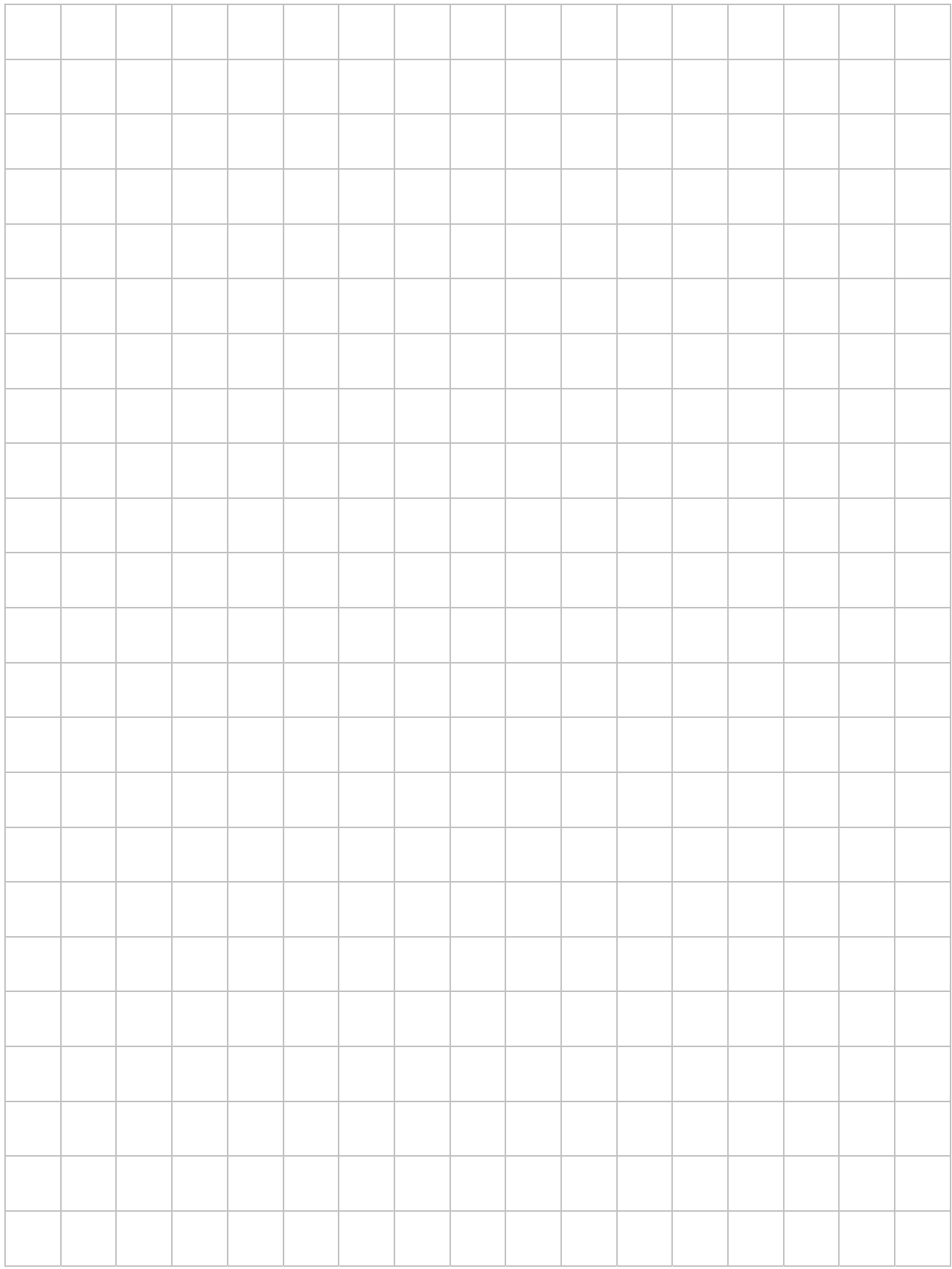

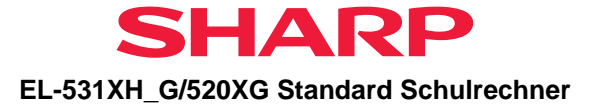

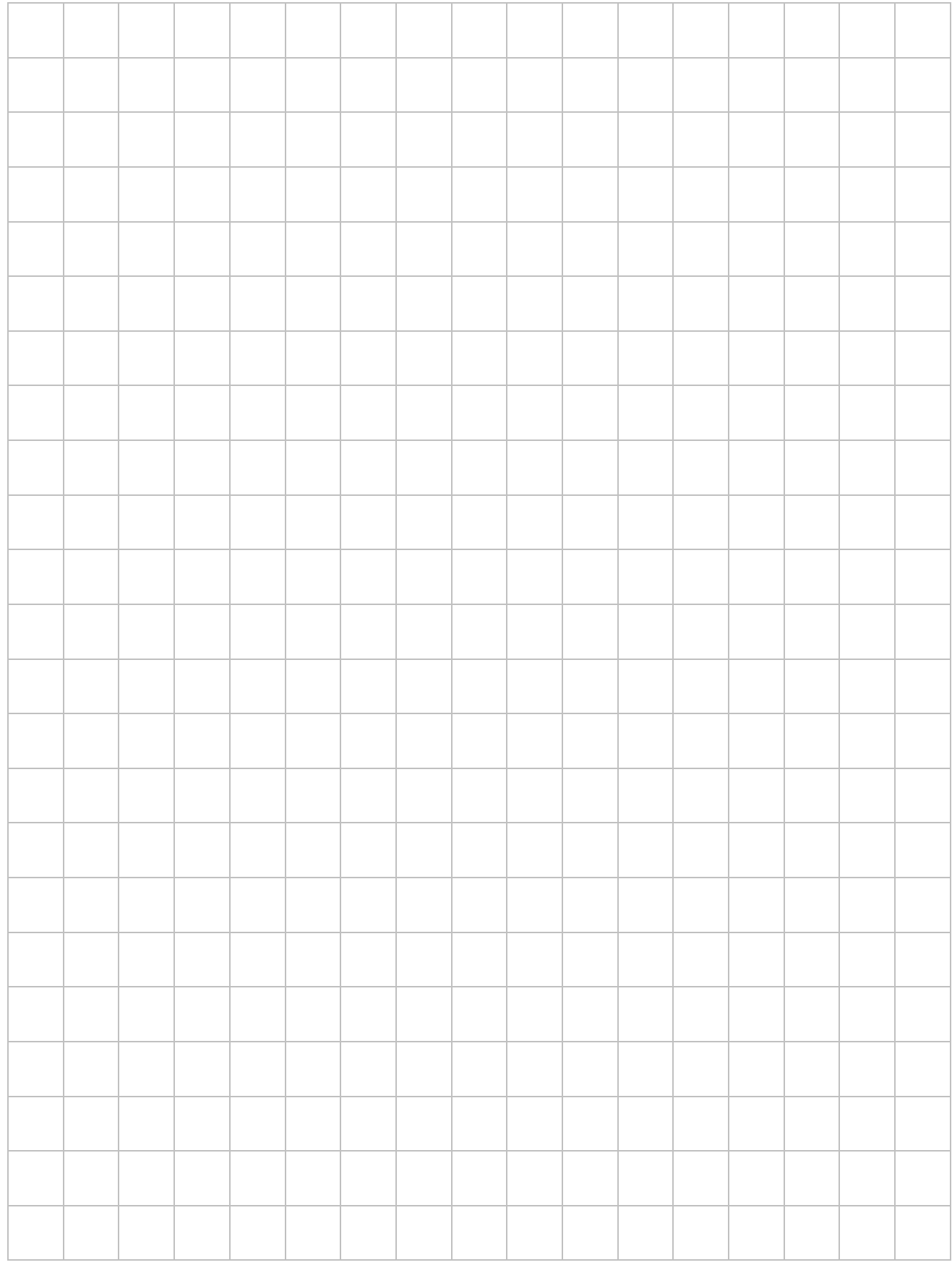

Sharp Electronics (Europe) GmbH Sonninstraße 3, 20097 Hamburg, Germany Tel.: +49 (0) 40 23 76-0 • Fax: +49 (0) 40 23 76-13 23 www.sharp.de/schulrechner www.sharp.at/schulrechner

Die Anfertigung einer notwendigen Anzahl von Fotokopien für den Einsatz in einer Klasse, einer Lehrerfortbildung oder einem Seminar durch den Referenten ist gestattet. Jede Verwertung in anderen als den genannten oder den gesetzlich zulässigen Fällen ist ohne schriftliche Zustimmung von Sharp nicht zulässig.

Bestellnummer: **DAL LEHRERHBXII**

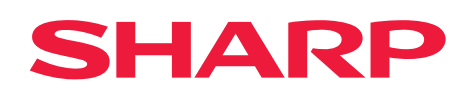